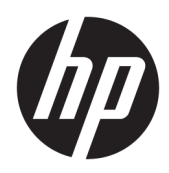

Maskinvarehåndbok

HP Tynnklient

#### **Informasjon om opphavsrett**

© Copyright 2018 HP Development Company, L.P.

Andre utgave: Mars 2018

Første utgave: September 2017

Dokumentets delenummer: 905096-092

#### **Garanti**

Informasjonen i dette dokumentet kan endres uten varsel. De eneste garantiene for HPprodukter og -tjenester er angitt i de uttrykte garantierklæringene som følger med slike produkter og tjenester. Ingenting i dette dokumentet kan tolkes som en tilleggsgaranti. HP er ikke erstatningsansvarlige for tekniske eller andre typer feil eller utelatelser i dette dokumentet.

De eneste garantiene for HP-produkter og tjenester er angitt i de uttrykte garantierklæringene som følger med slike produkter og tjenester. Ingenting i dette dokumentet kan tolkes som en tilleggsgaranti. HP er ikke erstatningsansvarlige for tekniske eller andre typer feil eller utelatelser i dette dokumentet.

### **Om denne boken**

- **ADVARSEL:** Tekst som er uthevet på denne måten, angir at det å ignorere disse retningslinjene kan føre til personskade eller annen livstruende skade.
- **A FORSIKTIG:** Tekst som er uthevet på denne måten, angir at det å ignorere disse retningslinjene kan føre til skade på utstyr eller tap av informasjon.
- **WERK:** Tekst som er uthevet på denne måten, gir viktig tilleggsinformasjon.

# **Innhold**

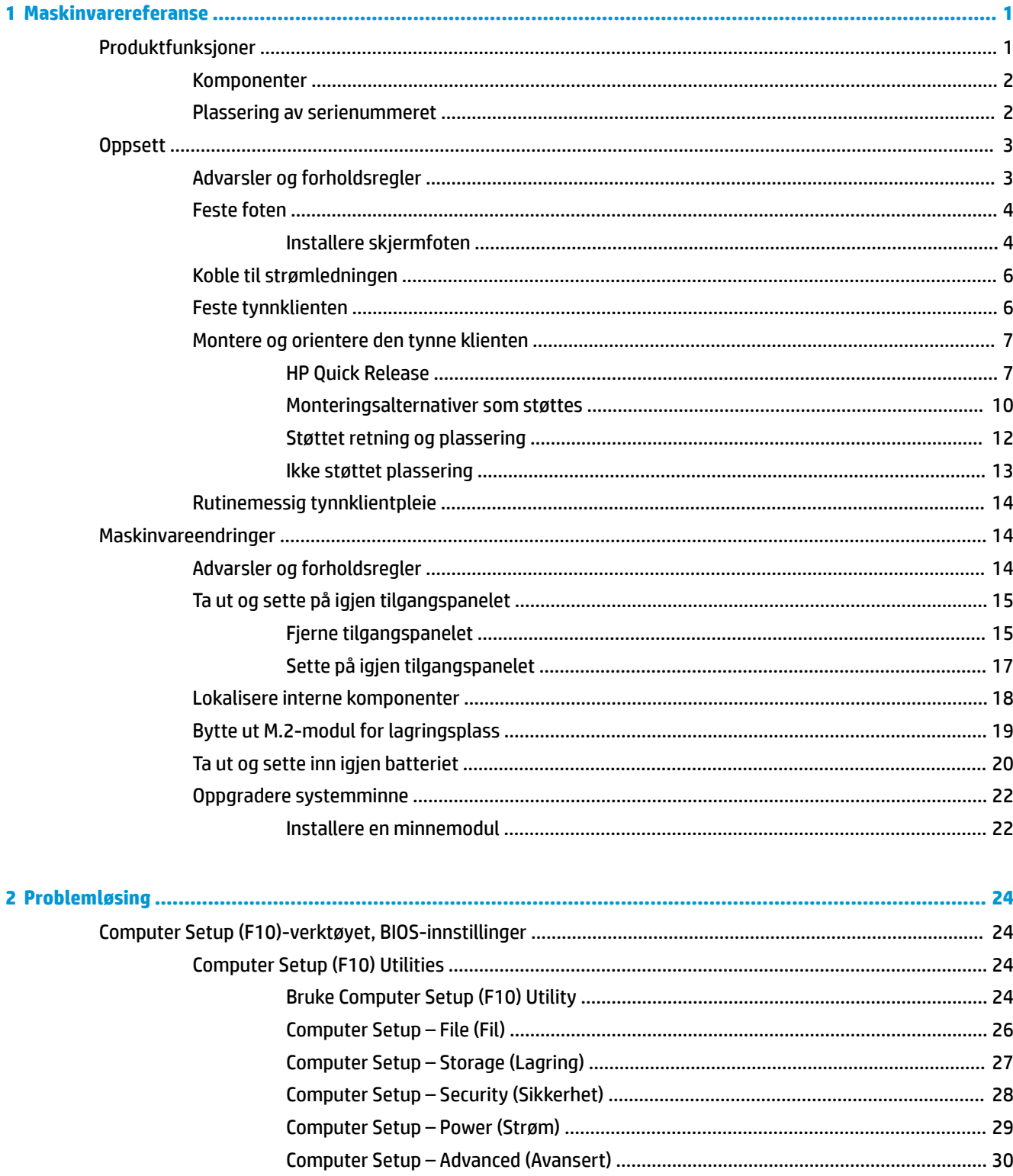

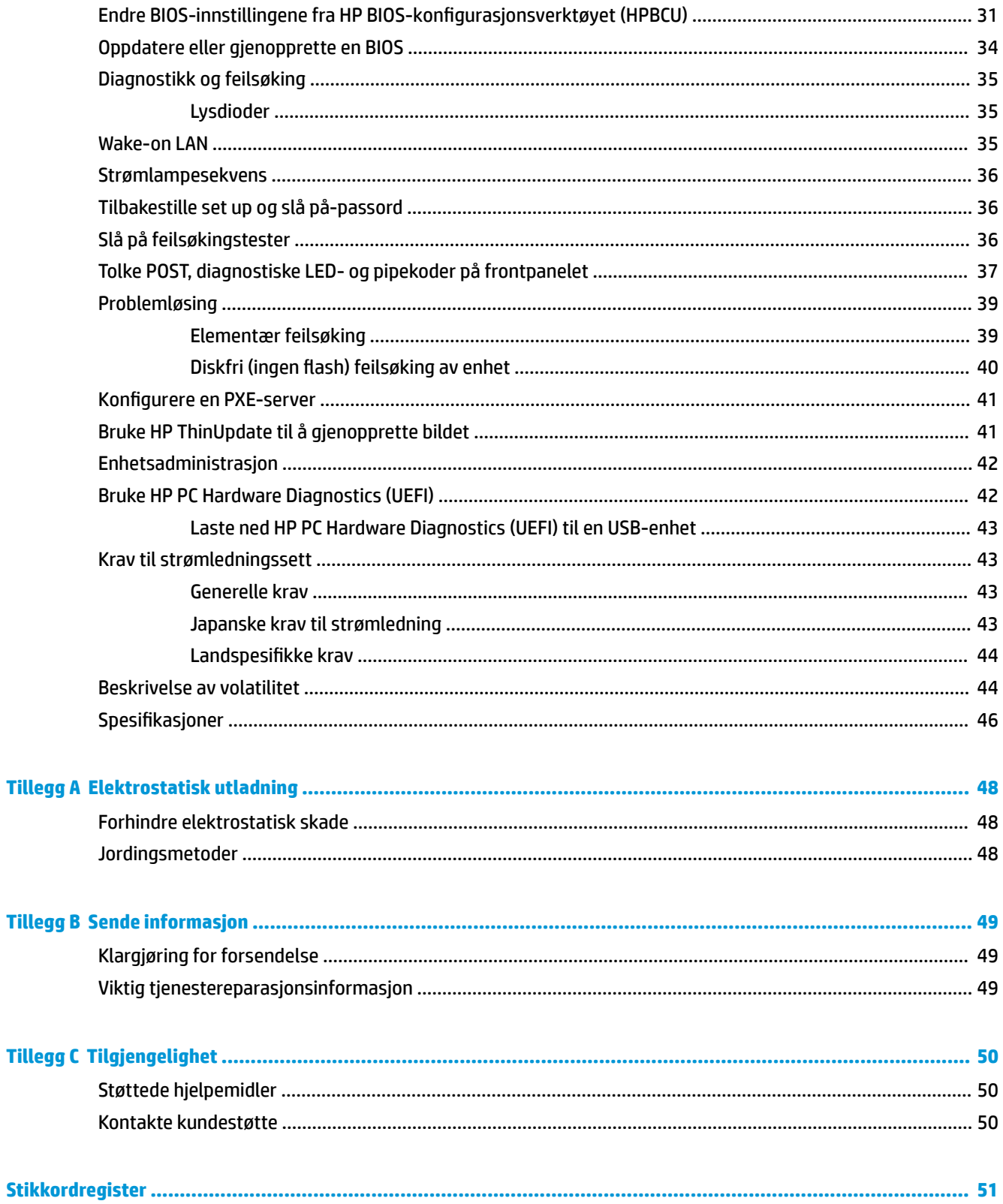

# <span id="page-6-0"></span>**1 Maskinvarereferanse**

# **Produktfunksjoner**

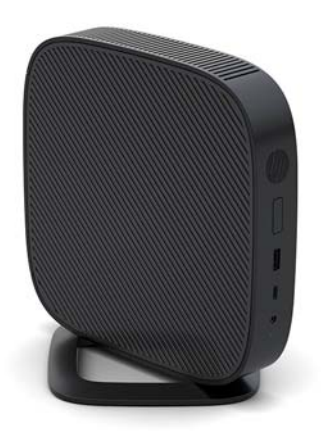

Denne håndboken beskriver funksjoner på den tynne klienten. Hvis du vil ha mer informasjon om maskinvare og programvare som er installert på denne tynnklienten, gå til<http://www.hp.com/go/quickspecs> og søk etter denne tynnklienten.

Ulike alternativer er tilgjengelig for den tynne klienten. For mer informasjon om noen av de tilgjengelige alternativene, gå til HPs nettsted på<http://www.hp.com> og søk etter den spesifikke tynnklienten.

### <span id="page-7-0"></span>**Komponenter**

Hvis du vil ha mer informasjon, går du til<http://www.hp.com/go/quickspecs> og søker etter den spesifikke tynnklienten for å finne QuickSpecs.

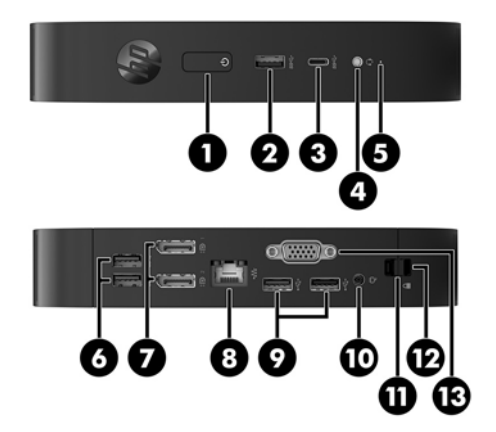

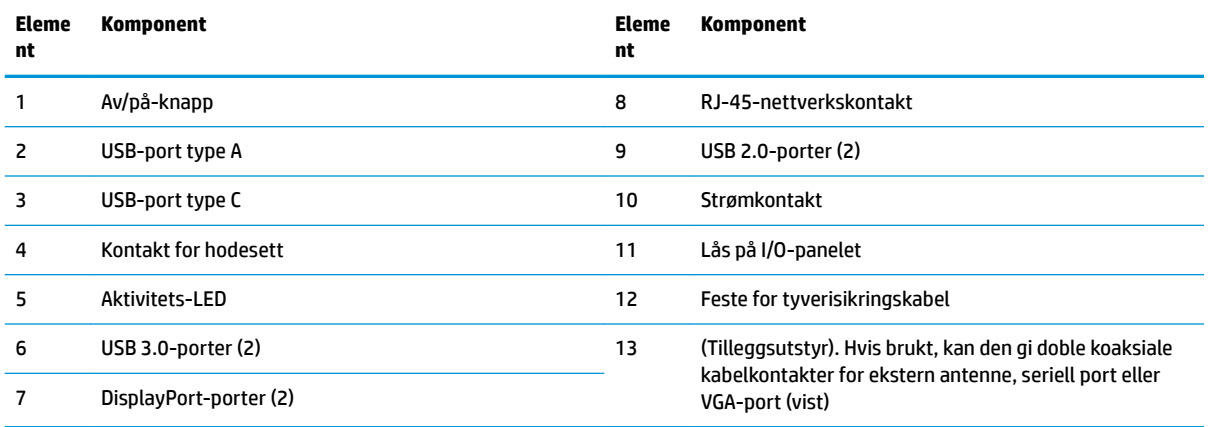

### **Plassering av serienummeret**

Hver enkelt tynnklient har et unikt serienummer plassert som vist i illustrasjonen nedenfor. Sørg for å ha disse numrene tilgjengelige når du kontakter HP kundeservice for assistanse.

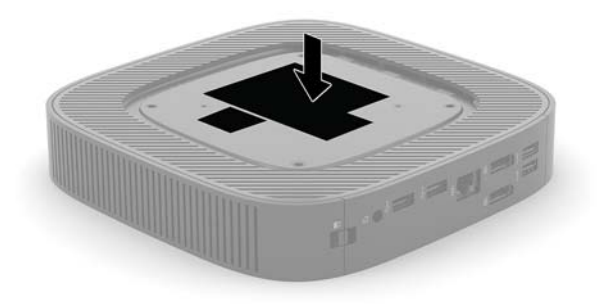

# <span id="page-8-0"></span>**Oppsett**

### **Advarsler og forholdsregler**

Før du utfører oppgraderinger må du lese alle aktuelle instruksjoner, forsiktighetsregler og advarsler i denne håndboken.

**ADVARSEL:** Slik reduserer du faren for personskade eller skade på utstyret forårsaket av elektrisk støt, varme overflater eller brann:

Installer den tynne klienten på et sted der barn sannsynligvis ikke er til stede.

Ta strømledningen ut av stikkontakten, og la de interne systemkomponentene avkjøles før du berører dem.

Ikke plugg telekommunikasjons- eller telefonkontakter inn i NIC-kontaktene (Network Interface Controller).

Ikke deaktiver jordingspluggen til strømledningen. Jordingen er en viktig sikkerhetsfunksjon.

Sett strømledningen inn i en jordet stikkontakt som er lett tilgjengelig til enhver tid.

Les håndboken *Sikkerhet og komfort* for å redusere faren for alvorlig skade. Her finner du en beskrivelse av riktig oppsett av arbeidsstasjonen, stilling, og gode helse- og arbeidsvaner for tynnklientbrukere. Du finner også viktig sikkerhetsinformasjon ved bruk av elektrisk og mekanisk utstyr. Håndboken *Sikkerhet og komfort*  finner du på HPs nettsted ved å gå til [http://www.hp.com/ergo.](http://www.hp.com/ergo)

A **ADVARSEL:** Inneholder ladede deler.

Koble fra utstyrets strømforsyning før du tar av kabinettet.

Erstatt og sikre kabinettet før du lader utstyret på nytt.

**FORSIKTIG:** Statisk elektrisitet kan skade elektriske komponenter i datamaskinen eller tilleggsutstyr. Før du begynner på følgende prosedyrer, må du passe på at du har utladet eventuell statisk elektrisitet ved å berøre en jordet metallgjenstand. Se [Forhindre elektrostatisk skade på side 48](#page-53-0) for å få mer informasjon.

Når tynnklienten er koblet til en strømkilde, er det alltid spenning på hovedkortet. Du må koble strømledningen fra strømkilden før du åpner tynnklient for å unngå skade på de interne komponentene.

**EX MERK:** En valgfri Quick Release-monteringsbrakett er tilgjengelig fra HP for montering av den tynne klienten til en vegg, pult eller svingarm. Når monteringsbraketten brukes, må du ikke installere den tynne klienten med I/O-portene pekende mot bakken.

## <span id="page-9-0"></span>**Feste foten**

**A FORSIKTIG:** Med mindre den tynne klienten er montert med HP Quick Release, må den betjenes med stativet tilkoblet for å sikre riktig lufttilgang rundt den tynne klienten.

### **Installere skjermfoten**

Tynnklienten kan brukes i et tårn eller horisontal retning med foten som følger med den tynne klienten.

- **1.** Fjern/koble fra eventuelt sikkerhetsutstyr som forhindrer åpning av tynnklient.
- **2.** Koble alle flyttbare medier, som USB-flash-stasjoner, fra tynnklient.
- **3.** Slå av tynnklienten på riktig måte via operativsystemet, og slå deretter av eventuelle eksterne enheter.
- **4.** Koble strømledningen fra stikkontakten, og koble fra eventuelle eksterne enheter.
- **5.** Fest foten til den tynne klienten.
	- Fest foten til undersiden av den tynne klienten for å bruke den tynne klienten i tårnoppsett.
		- **a.** Slå den tynne klienten opp-ned og finn de to skruehullene i et rutenett på undersiden av den tynne klienten.
		- **b.** Plasser foten over på undersiden av den tynne klienten og juster de sikrede skruene i stativet med skruehullene på den tynne klienten.

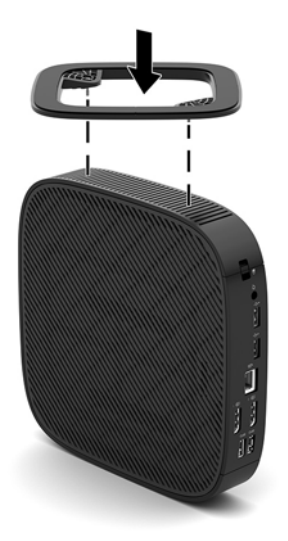

- **c.** Stram de sikrede skruene på en sikker måte.
- Fest foten til høyre side av den tynne klienten til å bruke den i den horisontale retningen.
	- **a.** Legg tynnklienten ned med høyre side opp og frontsiden med HP-logoen vendt mot deg.
- **b.** Trykk venstre side (1) av sidedekselet ned, og løft deretter sidedekselet (2) av den tynne klienten.
	- ľ **MERK:** Ta vare på sidedekselet for mulig fremtidig bruk.

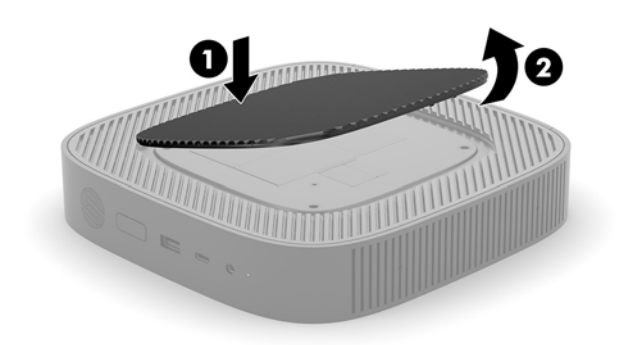

- **c.** Legg den tynne klienten ned på høyre side og finn de to skruehullene i et rutenett på høyre side av den tynne klienten.
- **d.** Plasser foten over på siden av den tynne klienten og juster de sikrede skruene i stativet med skruehullene på den tynne klienten.

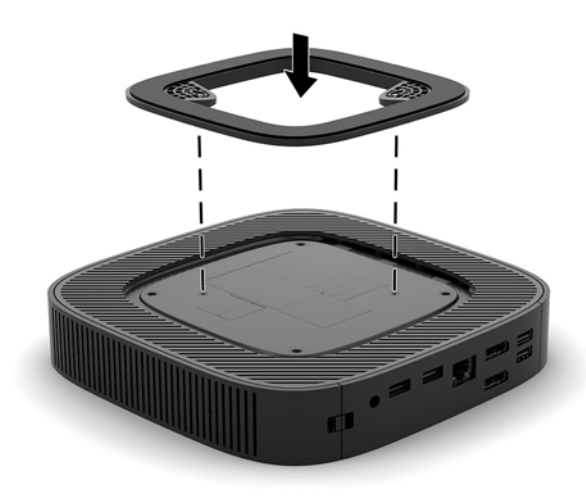

- **e.** Stram de sikrede skruene på en sikker måte.
- **6.** Koble strømledningen og slå deretter på den tynne klienten.
- **WERK:** Sørg for at det finnes minst 10,2 cm (4 tommer) klaring på alle sider av den tynne klienten.
- **7.** Lås eventuelt sikkerhetsutstyr som ble frakoblet da du tok av den tynne klientens deksel eller tilgangspanel.

### <span id="page-11-0"></span>**Koble til strømledningen**

- **1.** Koble strømledningen til strømadapteren (1).
- **2.** Koble strømledningen til en vekselstrøm-stikkontakt (2).
- **3.** Koble strømadapteren til tynnklienten (3).

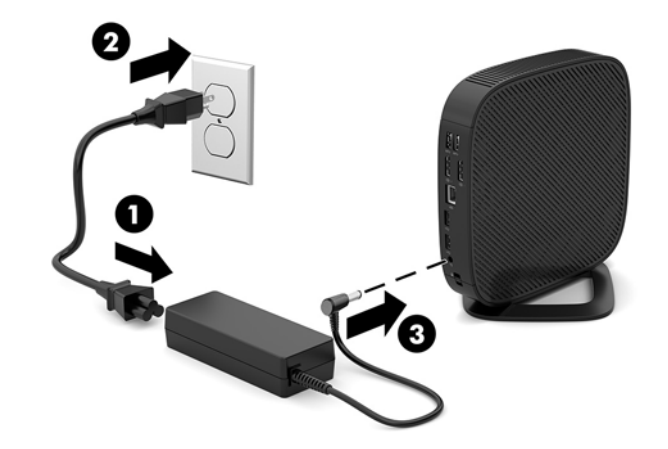

### **Feste tynnklienten**

Tynnklientene er utviklet for å godta en tyverisikringskabel. Tyverisikringskabelen hindrer uautorisert fjerning av den tynne klienten, i tillegg til å hindre tilgang til det sikre rommet. Du bestiller dette alternativet ved å gå til HPs nettsted på <http://www.hp.com>og søke etter den spesifikke tynnklienten.

- **1.** Finn festet for tyverisikringskabelen på bakpanelet.
- **2.** Sett kabellåsen i sporet for tyverisikringskabelen på forankringsstasjonen, og vri om nøkkelen.

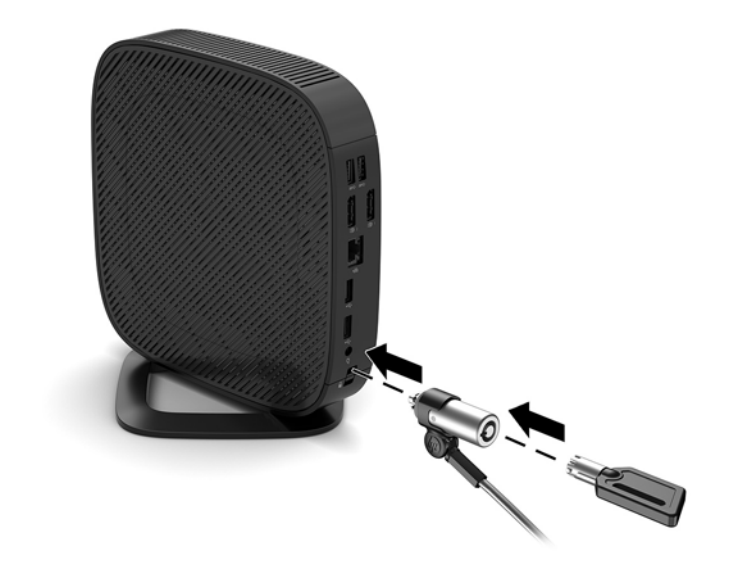

**MERK:** Tyverisikringskabelen er ment å virke avskrekkende, men kan ikke alltid hindre at datamaskinen blir skadet eller stjålet.

### <span id="page-12-0"></span>**Montere og orientere den tynne klienten**

### **HP Quick Release**

En valgfri Quick Release-monteringsbrakett er tilgjengelig fra HP for montering av den tynne klienten til en vegg, pult eller svingarm. Når monteringsbraketten brukes, må du ikke installere den tynne klienten med I/Oportene pekende mot bakken.

Denne tynne klienten har fire monteringspunkter på høyre side av enheten. Disse monteringspunktene følger VESA (Video Electronics Standards Association)-standarden, som er industristandarden for montering av flate skjermer (FD-er), som eksempelvis flate dataskjermer og flate TV-er. HP Quick Release kobles til VESAstandardens monteringspunkter, slik at du kan feste tynnklienten i en rekke retninger.

**MERK:** Når du fester til den tynne klienten, kan du bruke de 10 mm skruene som følger med HP Quick Release.

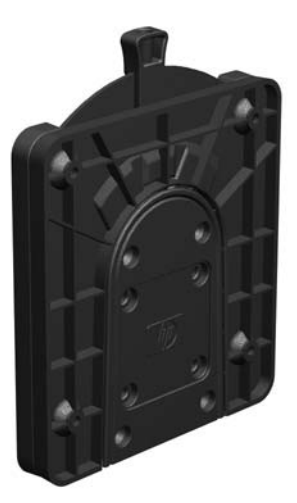

Bruke HP Quick Release:

- **1.** Legg tynnklienten ned med høyre side opp og frontsiden med HP-logoen vendt mot deg.
- **2.** Trykk venstre side (1) av sidedekselet ned, og løft deretter sidedekselet (2) av den tynne klienten.
	- $\mathbb R$ **MERK:** Ta vare på sidedekselet for mulig fremtidig bruk.

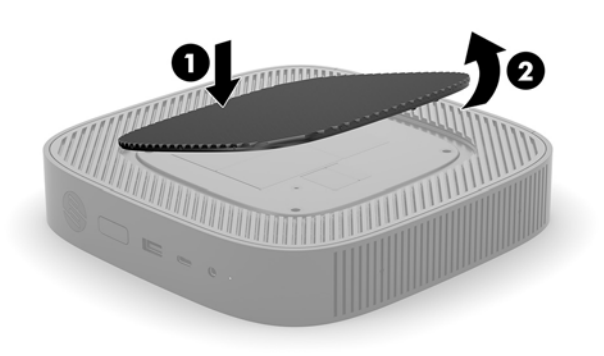

**3.** Sett det tynne avstandsstykket på høyre side av den tynne klienten.

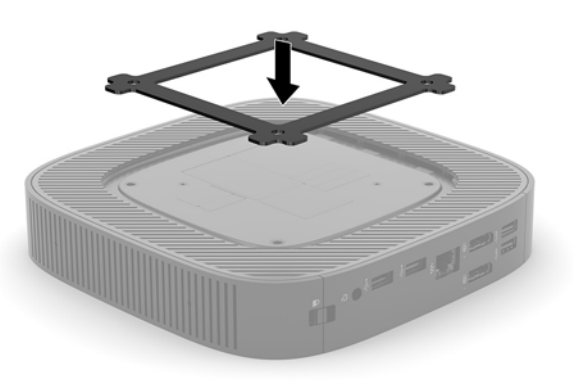

- **MERK:** To avstandsstykker følger med den tynne klienten. Bruk det tynnere avstandsstykket når du monterer den tynne klienten.
- **4.** Bruk de fire 10 mm skruene som fulgte med i enhetens monteringspakke, og fest den ene siden av HP Quick Release til den tynne klienten, som vist i illustrasjonen nedenfor.

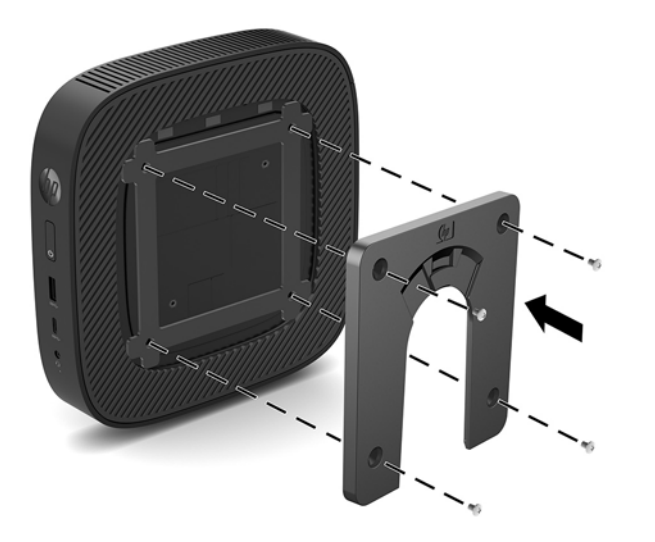

**5.** Med de fire skruene som fulgte med i enhetens monteringspakke, kobler du den andre siden av HP Quick Release til enheten som du vil feste den tynne klienten til. Sørg for at utløserspaken peker oppover.

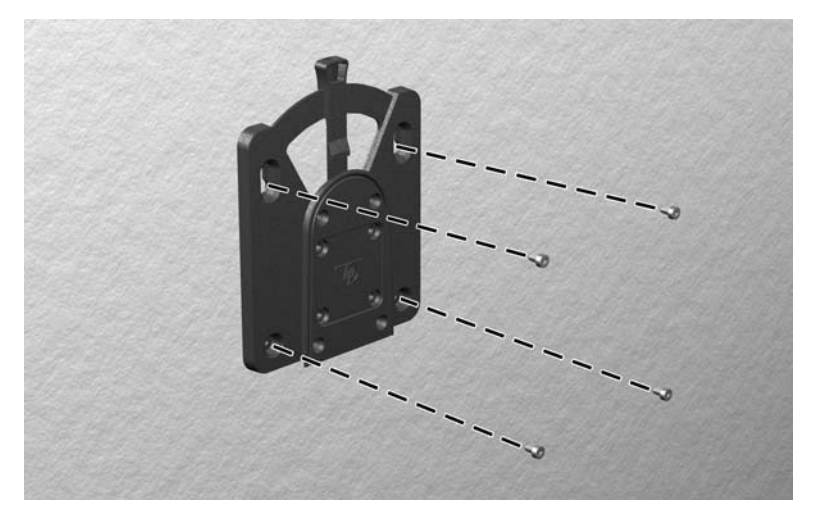

<span id="page-14-0"></span>**6.** Skyv siden av monteringsenhet som er festet til den tynne klienten (1) over den andre siden av monteringsenheten (2) på enheten som du vil feste den tynne klienten til. Du vil høre et "klikk" som indikerer at enhetene er festet sammen.

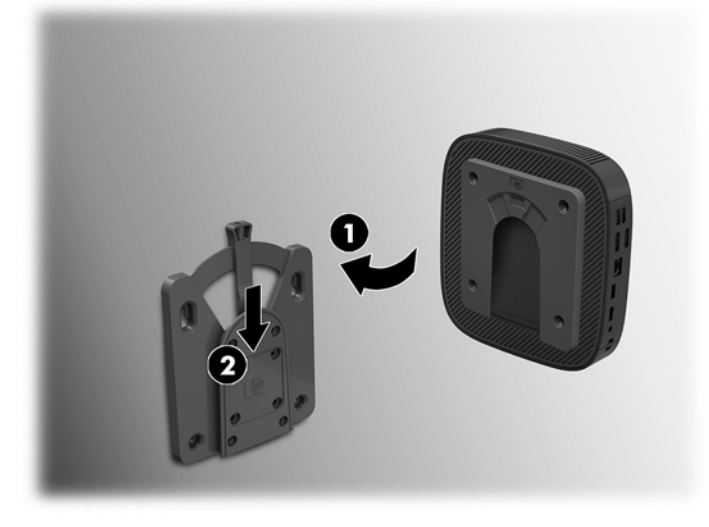

- **A FORSIKTIG:** For å sikre riktig funksjon av HP Quick Release og en sikker tilkobling for alle komponenter, sørg for at både utløserspaken på den ene siden av monteringsenheten og avrundede åpningen på den andre siden vendt oppover.
- **WERK:** Når festet vil HP Quick Release automatisk låses på plass. Du trenger bare skyve spaken til en av sidene for å tynnklient.

### <span id="page-15-0"></span>**Monteringsalternativer som støttes**

De følgende illustrasjonene viser noen av de støttede monteringsalternativene for monteringsbraketten.

● På baksiden av en skjerm:

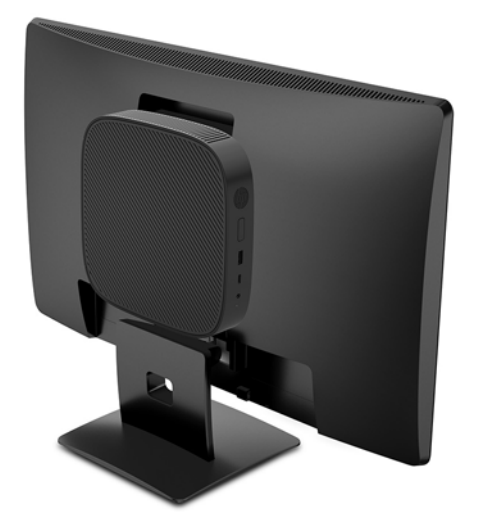

På en vegg:

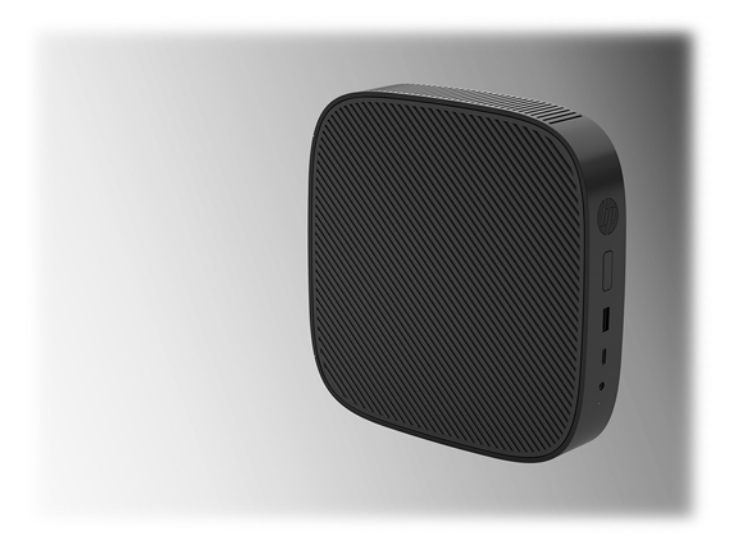

● Under en bordplate:

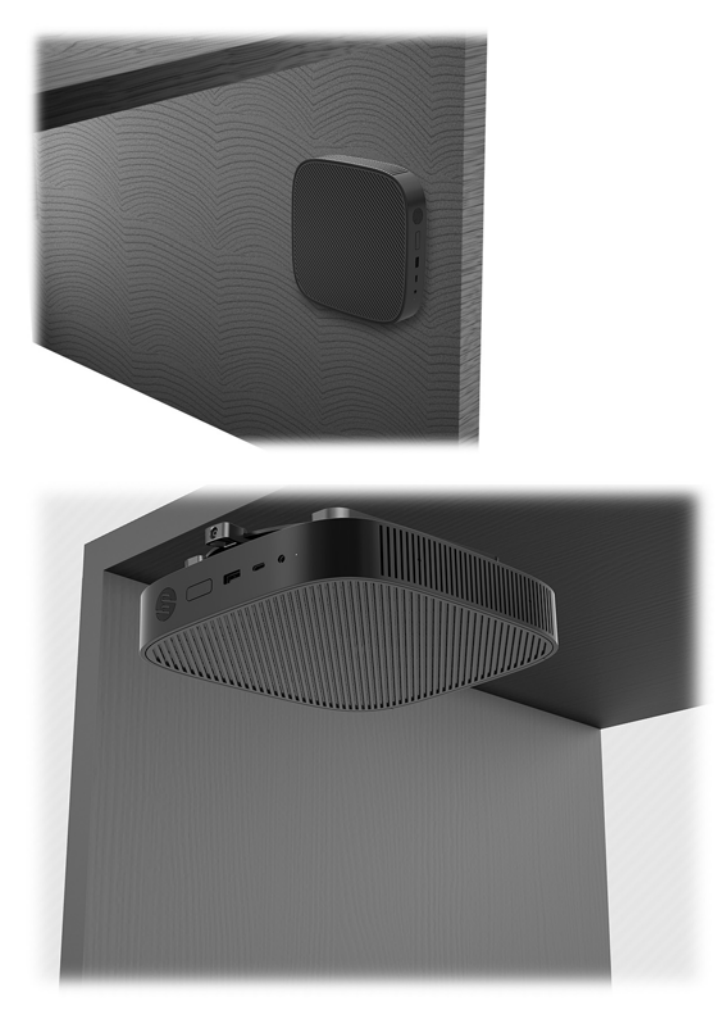

### <span id="page-17-0"></span>**Støttet retning og plassering**

**A FORSIKTIG:** Du må overholde retningen som støttes av HP for å sikre at de tynne klientene fungerer som det skal.

Med mindre den tynne klienten er montert med HP Quick Release, må den betjenes med stativet tilkoblet for å sikre riktig lufttilgang rundt den tynne klienten.

● HP støtter den horisontale retningen for den tynne klienten:

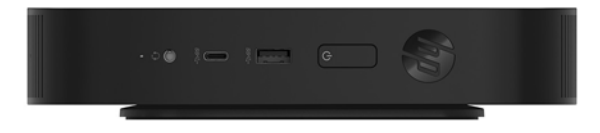

HP støtter vertikal posisjon for den tynne klienten:

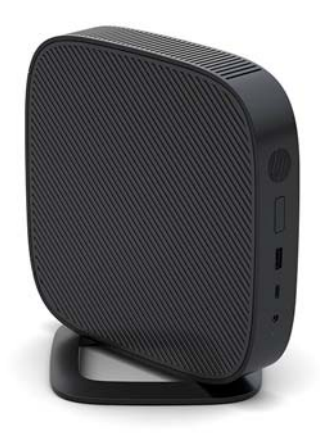

● Tynnklienten kan plasseres under en skjermfot med minst 2,54 cm (1 tommer) klaring:

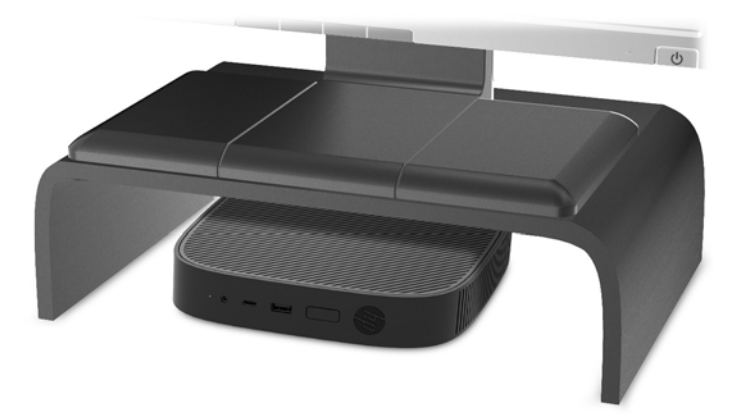

### <span id="page-18-0"></span>**Ikke støttet plassering**

HP støtter ikke følgende plasseringer for den tynne klienten:

**A FORSIKTIG:** Ikke støttet plassering av tynne klienter kan føre til feil bruk og/eller skade på enhetene.

Tynne klienter krever tilstrekkelig ventilasjon for å vedlikeholde driftstemperatur. Ikke blokker lufteåpningene.

Ikke installer tynnklient med I/O-portene i retning mot bakken.

Ikke legg tynneklienter i skuffer eller andre forseglede innkapslinger. Ikke plasser en skjerm eller andre objekter oppå den tynneklienten. Ikke monter en tynnklient mellom veggen og en skjerm. Tynneklienter krever tilstrekkelig ventilasjon for å vedlikeholde driftstemperaturer.

I en skrivebordsskuff:

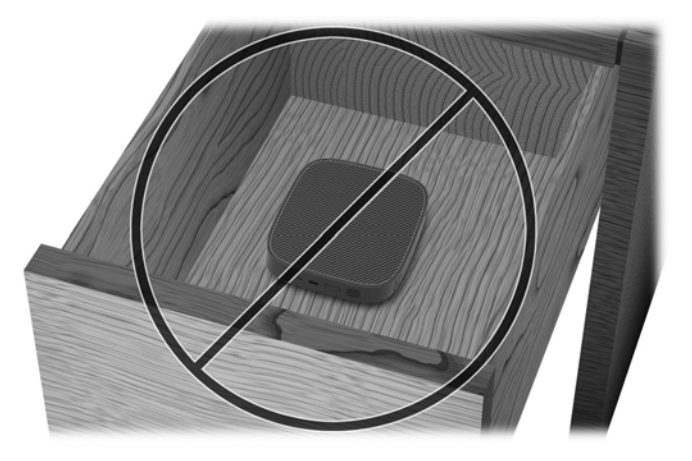

Med en skjerm på den tynne klienten:

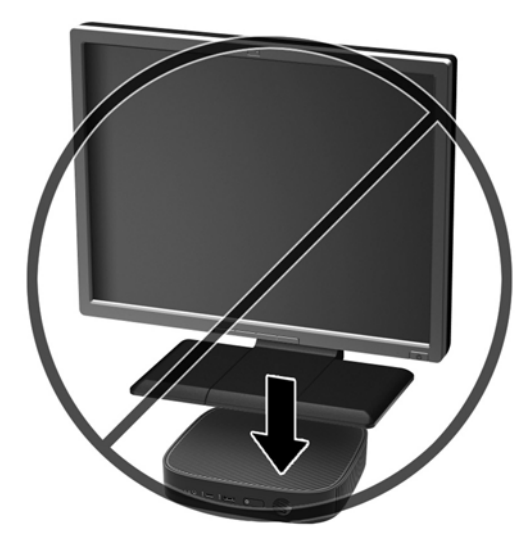

### <span id="page-19-0"></span>**Rutinemessig tynnklientpleie**

Bruk følgende informasjon for skikkelig vedlikehold av den tynne klienten:

- Ikke bruk den tynne klienten med det ytre panelet fjernet.
- Hold den tynne klienten unna høy fuktighet, direkte solskinn og sterk varme eller kulde. For informasjon om anbefalte temperatur- og luftfuktighetsområder for den tynne klienten, gå til [http://www.hp.com/go/quickspecs.](http://www.hp.com/go/quickspecs)
- Hold væsker borte fra den tynne klienten og tastaturet.
- Slå av den tynne klienten og tørk av utsiden med en myk, fuktig klut etter behov. Bruk av rengjøringsprodukter kan misfarge eller skade overflatebehandlingen.

# **Maskinvareendringer**

### **Advarsler og forholdsregler**

Før du utfører oppgraderinger må du lese alle aktuelle instruksjoner, forsiktighetsregler og advarsler i denne håndboken.

**ADVARSEL:** Slik reduserer du faren for personskade eller skade på utstyret forårsaket av elektrisk støt, varme overflater eller brann:

Inneholder ladede og mekaniske deler på innsiden. Koble fra utstyrets strømforsyning før du tar av kabinettet.

La de interne systemkomponentene kjøle seg ned før du berører dem.

Erstatt og sikre kabinettet før du lader utstyret på nytt.

Ikke plugg telekommunikasjons- eller telefonkontakter inn i NIC-kontaktene (Network Interface Controller).

Ikke deaktiver jordingspluggen til strømledningen. Jordingen er en viktig sikkerhetsfunksjon.

Sett strømledningen inn i en jordet stikkontakt som er lett tilgjengelig til enhver tid.

Les håndboken *Sikkerhet og komfort* for å redusere faren for alvorlig skade. Den beskriver riktig oppsett av arbeidsstasjonen, og gir retningslinjer for arbeidsstillinger og arbeidsvaner for økt komfort og redusert risiko for skader. Du finner også sikkerhetsinformasjon ved bruk av elektrisk og mekanisk utstyr. Denne veiledningen finner du på Internett, <http://www.hp.com/ergo>.

**FORSIKTIG:** Statisk elektrisitet kan skade elektriske komponenter i datamaskinen eller tilleggsutstyr. Før du begynner på følgende prosedyrer, må du passe på at du har utladet eventuell statisk elektrisitet ved å berøre en jordet metallgjenstand. Se [Forhindre elektrostatisk skade på side 48](#page-53-0) for å få mer informasjon.

Når tynnklienten er koblet til en strømkilde, er det alltid spenning på hovedkortet. Du må koble strømledningen fra strømkilden før du åpner den tynne klienten for å unngå skade på de interne komponentene.

## <span id="page-20-0"></span>**Ta ut og sette på igjen tilgangspanelet**

### **Fjerne tilgangspanelet**

ADVARSEL: For å redusere faren for personskade eller skade på utstyret fra elektrisk støt, varme overflater eller brann, må du ALLTID betjene tynnklienten med tilgangspanelet på plass. I tillegg til bedre sikkerhet, kan tilgangspanelet levere viktige instruksjoner og systemidentifiserende informasjon, som kan gå tapt hvis tilgangspanelet ikke brukes. IKKE bruk noen tilgangspanel med unntak av et som er levert av HP for bruk med denne tynnklienten.

Før du tar ut tilgangspanelet, må du passe på at den tynne klienten er slått av og at strømledningen er koblet fra stikkontakten.

Fjerne tilgangspanelet:

- **1.** Fjern/koble fra eventuelt sikkerhetsutstyr som forhindrer åpning av tynnklient.
- **2.** Koble alle flyttbare medier, som USB-flash-stasjoner, fra tynnklient.
- **3.** Slå av tynnklienten på riktig måte via operativsystemet, og slå deretter av eventuelle eksterne enheter.
- **4.** Koble strømledningen fra stikkontakten, og koble fra eventuelle eksterne enheter.
	- **FORSIKTIG:** Uavhengig av om datamaskinen er slått på eller av vil det alltid være spenning på hovedkortet så lenge systemet er koblet til en aktiv stikkontakt. Du må koble fra strømledningen for å unngå skade på de interne komponentene i datamaskinen.
- **5.** Fjern stativet fra tynnklient.
	- **a.** Plasser tynne klienten med stativet øverst og finn festeskruene som fester stativet til den tynne klienten.

**b.** Løsne festeskruene for å frigjøre stativet og trekk foten av den tynne klienten.

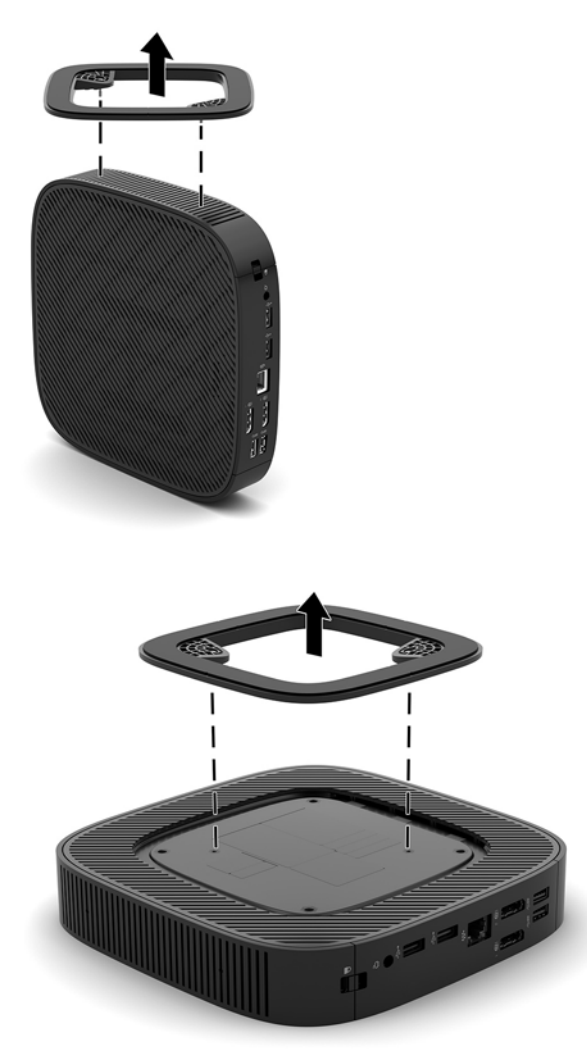

- **6.** Legg enheten flatt på et stabilt underlag med venstre side opp.
- **7.** Slipp låsen (1) til høyre i / o-panelet, roter i/o-panelet (2) til venstre, og løft det deretter av den tynne klienten.

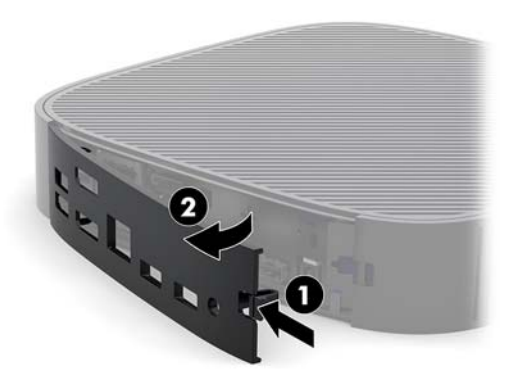

**8.** Trykk tilgangspanellås (1) for å løsne tilgangspanelet.

<span id="page-22-0"></span>**9.** Skyv tilgangspanelet omtrent 6 mm (0,24 tommer) mot forsiden av kabinettet, og løft deretter tilgangspanelet av den tynne klienten (2).

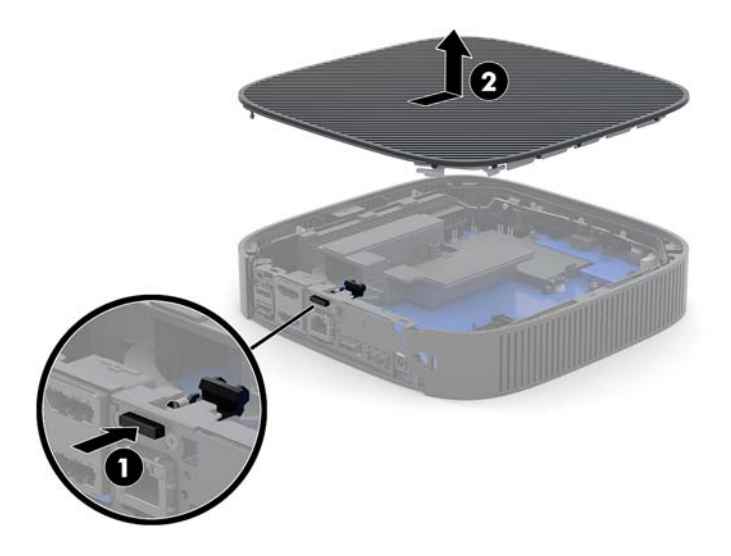

### **Sette på igjen tilgangspanelet**

Skifte ut tilgangspanelet.

**1.** Plasser tilgangspanelet på chassiset, omtrent 6 mm (0,24 tommer) på baksiden av chassiset. Skyv deretter panelet mot baksiden av kabinettet til det låses på plass.

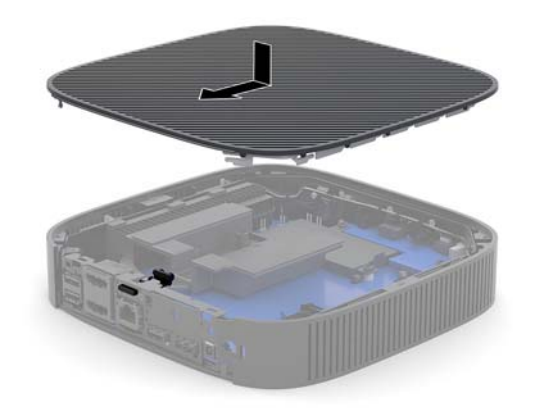

<span id="page-23-0"></span>**2.** Sett inn krokene på venstre side av i / o-panelet (1) på venstre side av baksiden av kabinettet, roter til høyre (2) til kabinettet, og trykk deretter til kabinettet låses på plass.

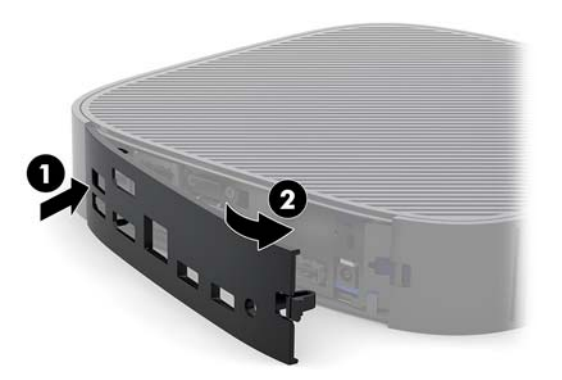

- **3.** Skift ut tynnklientens fot.
- **4.** Koble til strømledningen og slå den tynne klienten på.
- **5.** Lås eventuelt sikkerhetsutstyr som ble frakoblet da du tok av den tynne klientens deksel eller tilgangspanel.

### **Lokalisere interne komponenter**

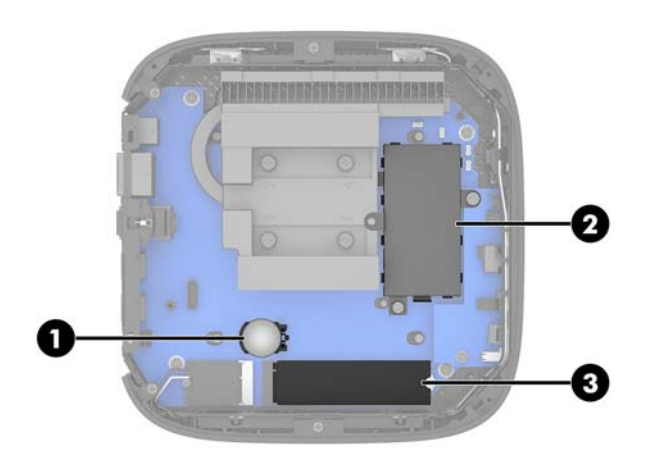

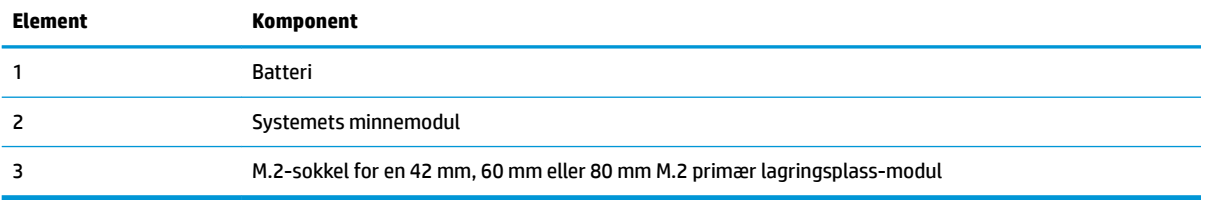

### <span id="page-24-0"></span>**Bytte ut M.2-modul for lagringsplass**

En 42 mm, 60 mm eller 80 mm M.2 primær lagringsplassmodul kan installeres i tynnklienten.

Hvis du vil fjerne en M.2 flash-modul for lagring:

- **1.** Fjerne tilgangspanelet til tynnklienten. Se [Fjerne tilgangspanelet på side 15](#page-20-0).
- A **ADVARSEL:** For å redusere risikoen for personskade på grunn av varme overflater, må du la de interne systemkomponentene avkjøles før du berører dem.
- **2.** Finn M.2-soklene på systemkortet. Se [Lokalisere interne komponenter på side 18.](#page-23-0)
- **3.** Løsne skruen som fester lagringsplassmodulen til slutten av modulen kan være høyere.
- **4.** Trekk lagringsplassmodulen ut av sokkelen.

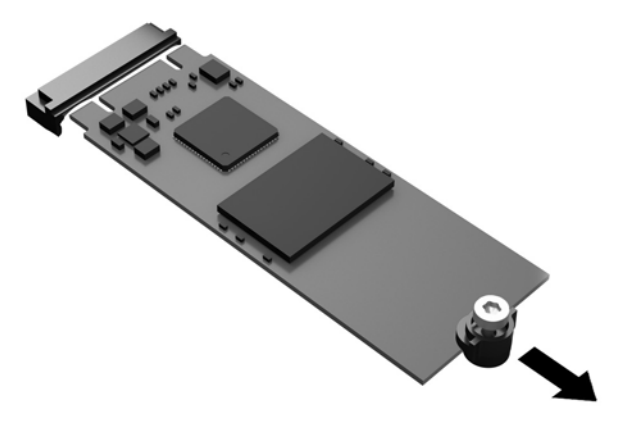

**5.** Trekk skruesettet av modulen for lagring og fest den til utskifting av lagringsplassmodulen.

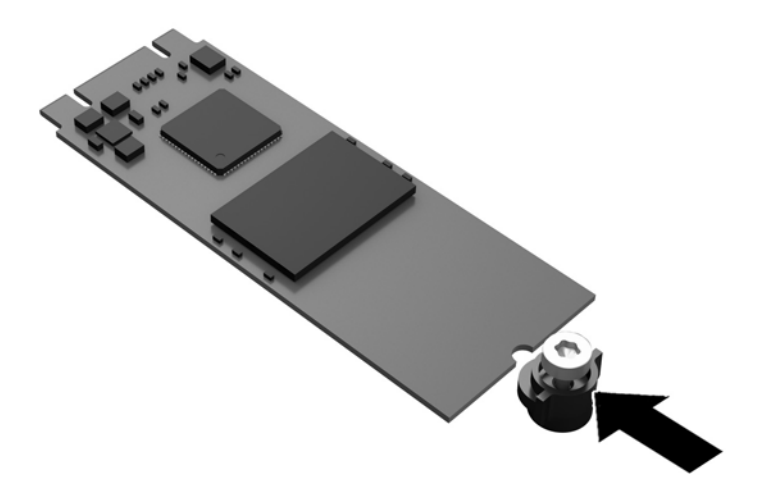

<span id="page-25-0"></span>**6.** Skyv den nye lagringsplassmodulen inn i M.2-sokkelen på systemkortet, og trykk modulenkontaktene inn i sokkelen.

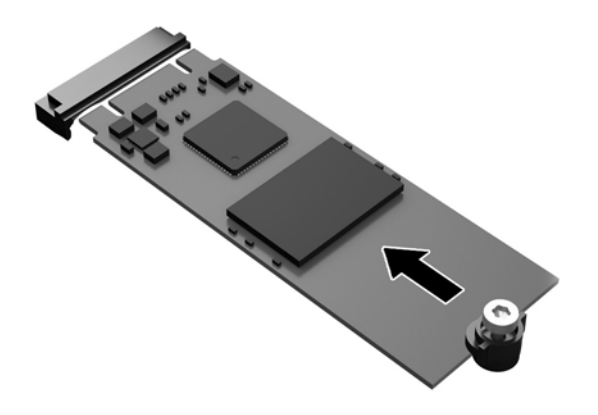

- **WERK:** Lagringsmodul kan installeres kun på én måte.
- **7.** Trykk lagringsplassmodulen ned og bruk en skrutrekker til å stramme skruen og sikre modulen på hovedkortet.

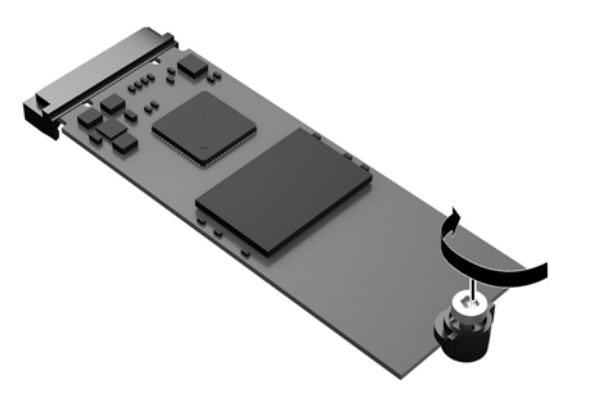

**8.** Sett på plass tilgangspanelet. Se [Sette på igjen tilgangspanelet på side 17](#page-22-0).

### **Ta ut og sette inn igjen batteriet**

**ADVARSEL:** Før du tar ut tilgangspanelet, må du passe på at den tynne klienten er slått av og at strømledningen er koblet fra stikkontakten.

Ta ut og sette inn igjen batteriet:

- **1.** Fjerne tilgangspanelet til tynnklienten. Se [Fjerne tilgangspanelet på side 15](#page-20-0).
- ADVARSEL: For å redusere risikoen for personskade på grunn av varme overflater, må du la de interne systemkomponentene avkjøles før du berører dem.
- **2.** Finne batteriet på hovedkortet. Se [Lokalisere interne komponenter på side 18](#page-23-0).
- <span id="page-26-0"></span>**3.** For å løsne batteriet fra holderen klemmer du sammen metallklemmen som går ut over kanten på batteriet. Når batteriet løsner, løfter du det ut (1).
- **4.** For å sette inn det nye batteriet skyver du kanten på det nye batteriet under holderen med den positive siden opp. Skyv den andre kanten ned helt til klemmen smetter over den andre kanten av batteriet (2).

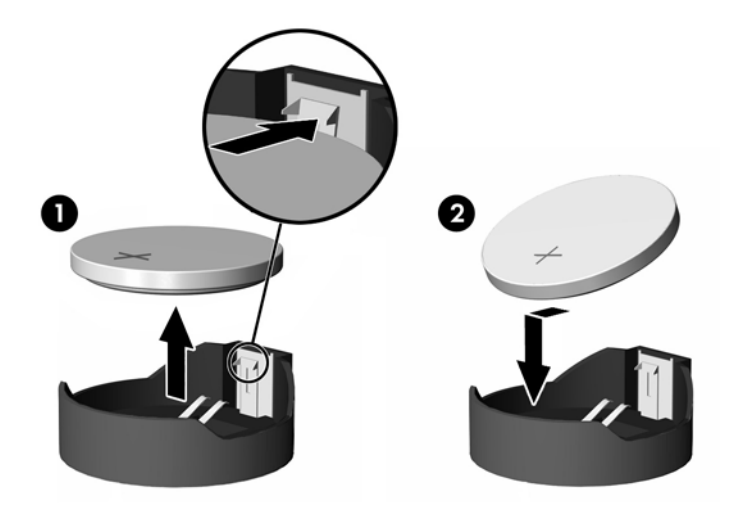

**5.** Sett på plass tilgangspanelet. Se [Sette på igjen tilgangspanelet på side 17](#page-22-0).

HP oppfordrer kundene til å levere brukt elektronisk maskinvare, originale HP-blekkpatroner og oppladbare batterier til gjenvinning. For mer informasjon om gjenvinningsprogammer, gå til <http://www.hp.com>og søk etter "resirkulere".

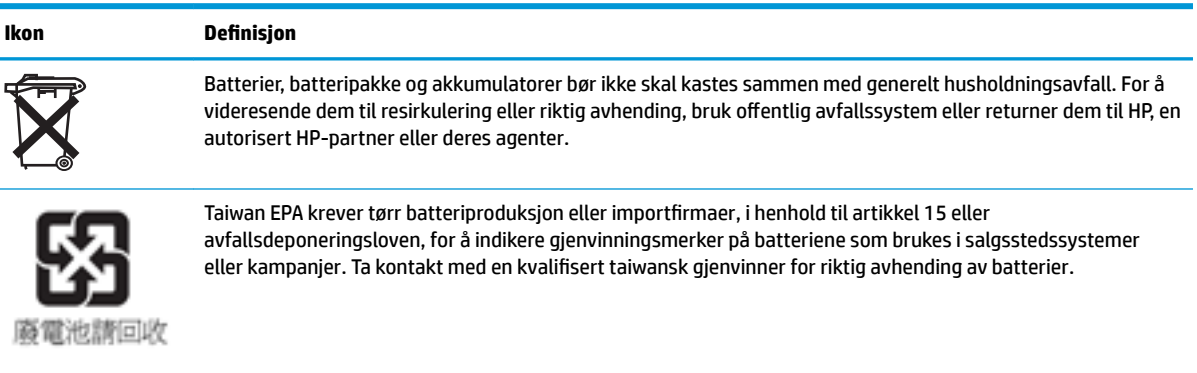

### <span id="page-27-0"></span>**Oppgradere systemminne**

Minnesokkelen på hovedkortet er besatt med én minnemodul. For å oppnå maksimal minnestøtte kan du installere opptil 16 GB med ekstra minne på minnesokkelen.

For at systemet skal fungere, må minnemodulen overholde følgende spesifikasjoner:

- Industristandard 260-pinners Small Outline DIMM (SODIMM)
- Ubufrede ikke med ECC PC4-17000 DDR4-1866 MHz
- 1.2 v DDR4-SDRAM minnemodul

Den tynne klienten støtter følgende:

- Enkel og dobbel-moduler
- Enkeltsidige og dobbeltsidige minnemoduler

En DDR4 SODIMM-modulermed høyere hastighet vil faktisk fungere med en maksimal systemminnehastighet på 1866 MHz.

**WERK:** Systemet fungerer ikke riktig når en ustøttet minnemodul er installert.

### **Installere en minnemodul**

**FORSIKTIG:** Du må koble fra strømledningen og vente ca. 30 sekunder på at strømmen tappes ut, før du legger til eller fjerner minnemodulen. Når datamaskinen er tilkoblet et aktivt strømuttak, vil det alltid tilføres spenning til minnemodulen uavhengig av om datamaskinen er slått på eller ikke. Hvis du legger til eller fjerner minnemodulen mens det tilføres spenning, kan dette føre til uopprettelig skade på minnemodulen eller hovedkortet.

Minnemodulsporet har gullbelagte metallkontakter. Når du oppgraderer minnet, er det viktig å bruke en minnemodul med gullbelagte metallkontakter for å forhindre at det oppstår korrosjon og/eller oksidasjon på grunn av at inkompatible metaller kommer i kontakt med hverandre.

Statisk elektrisitet kan skade de elektroniske komponentene i tynnklienten. Før du begynner på følgende prosedyrer, må du passe på at du har utladet eventuell statisk elektrisitet ved å berøre en jordet metallgjenstand. Se [Elektrostatisk utladning på side 48](#page-53-0) for å få mer informasjon.

Pass på at du ikke berører noen av kontaktene når du håndterer en minnemodul. Dette kan skade modulen.

- **1.** Fjerne tilgangspanelet til tynnklienten. Se [Fjerne tilgangspanelet på side 15](#page-20-0).
- A **ADVARSEL:** For å redusere risikoen for personskade på grunn av varme overflater, må du la de interne systemkomponentene avkjøles før du berører dem.
- **2.** Finn minnemodulen på systemkortet. Se [Lokalisere interne komponenter på side 18](#page-23-0).

**3.** Skyv låsene på hver side av SODIMM-en (1) utover, roter minnemodulen opp og trekk deretter SODIMMen ut av sokkelen (2) for å fjerne minnemodulen.

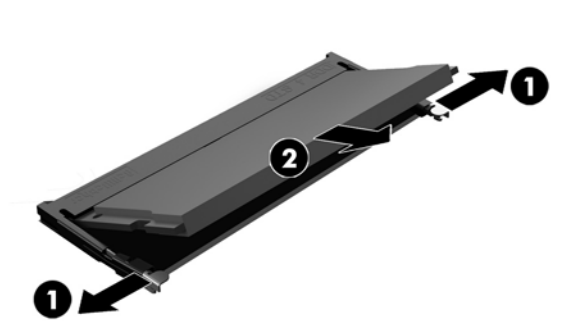

**4.** Skyv den nye minnemodulen (1) inn i sporet i en vinkel på omtrent 30° grader (1). Deretter trykker du ned minnemodulen (2) til den klikker på plass.

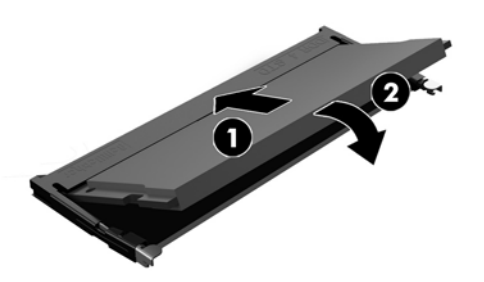

- **MERK:** Minnemoduler kan installeres kun på én måte. Avpass hakket på modulen med tappen på minnesporet.
- **5.** Sett på plass tilgangspanelet. Se [Sette på igjen tilgangspanelet på side 17](#page-22-0).

Den tynne klienten registrerer automatisk det nye minnet når du slår den på.

# <span id="page-29-0"></span>**2 Problemløsing**

# **Computer Setup (F10)-verktøyet, BIOS-innstillinger**

### **Computer Setup (F10) Utilities**

Bruk Computer Setup (F10) Utility til å gjøre følgende:

- Endre standard fabrikkinnstillinger.
- Angi systemets dato og klokkeslett.
- Definere, vise, endre eller kontrollere systemkonfigurasjonen, inkludert innstillinger for prosessor, grafikk, minne, lyd, lagring, kommunikasjon og inndataenheter.
- Endre oppstartsrekkefølgen for oppstartbare enheter som SSD-stasjoner eller USB-flash-medieenheter.
- Velg Post Messages Enabled eller Disabled for å endre visningsstatusen for meldinger knyttet til selvtest ved oppstart (POST). Post Messages Disabled utelukker de fleste POST-meldingene, slik som minnetelling, produktnavn og andre tekstmeldinger som ikke er feilmeldinger. Hvis det inntreffer en POST-feil, vises feilen uavhengig av valgt modus. Hvis du vil bytte til Post Messages Enabled manuelt under kjøring av POST, trykker du på en hvilken som helst tast (unntatt F1 til F12).
- Skrive inn aktivakoden eller ID-nummeret som bedriften din har tildelt denne maskinen.
- Aktivere spørsmål om oppstartspassord under omstart av systemet (varmstart) i tillegg til ved oppstart.
- Opprette et konfigureringspassord som styrer tilgangen til Computer Setup (F10) Utility og innstillingene beskrevet i dette avsnittet.
- Sikre integrert I/U-funksjonalitet, inkludert USB, lyd og innebygd nettverkskontroller (NIC), slik at de ikke kan brukes før sikringen oppheves.

#### **Bruke Computer Setup (F10) Utility**

Computer Setup kan bare startes når datamaskinen slås på eller systemet startes på nytt. Gjør slik for å få tilgang til Computer Setup Utilities-menyen:

- **1.** Slå på eller start datamaskinen på nytt.
- **2.** Trykk på enten esc eller F10 mens "Trykk ESC-tasten for oppstartsmeny-meldingen vises nederst på skjermen.

Trykker du på esc vises en meny som gjør det mulig å få tilgang til ulike alternativer tilgjengelig ved oppstart.

- **MERK:** Hvis du ikke trykker esc eller F10 i riktig øyeblikk, må du starte datamaskinen på nytt og igjen trykke esc eller F10 når skjermlampen viser grønt for å få tilgang til verktøyet.
- **EX MERK:** Du kan velge språk for de fleste menyer, innstillinger og meldinger med alternativet språk med F8 -tasten i Computer Setup.
- **3.** Hvis du trykker esc, trykker du på F10 for å starte Computer Setup.
- **4.** Det kommer frem fem menyoverskrifter i Computer Setup Utilities-menyen: File (Fil), Storage (Lagring), Security (Sikkerhet), Power (Strøm) og Advanced (Avansert).
- **5.** Bruk piltastene (venstre og høyre) til å velge det passende menyvalget. Bruk piltastene (opp og ned) til å velge det alternativet du ønsker, og trykk så på Enter. For å returnere til verktøymenyen i Computer Setup, trykker du på Esc.
- **6.** Hvis du vil bruke og lagre endringene, velger du **File** (Fil) > **Save Changes and Exit** (Lagre endringer og avslutt).
	- Hvis du har gjort endringer du ikke ønsker å ta i bruk, velger du **Ignore Changes and Exit** (Ignorer endringer og avslutt).
	- For å tilbakestille til fabrikkinnstillingene, velger du **Bruk standarder og Avslutt**. Dette alternativet gjenoppretter de opprinnelige systemstandardene.

**FORSIKTIG:** Du må IKKE slå AV datamaskinen mens BIOS lagrer endringene du har gjort i Computer Setup (F10), fordi CMOS kan bli skadet. Det er først trygt å slå av strømmen til datamaskinen etter at du har avsluttet skjermbildet F10 Setup.

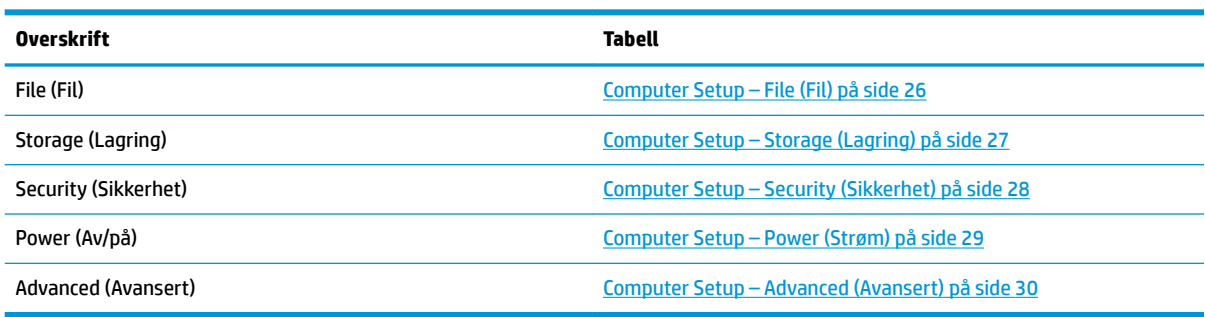

### <span id="page-31-0"></span>**Computer Setup – File (Fil)**

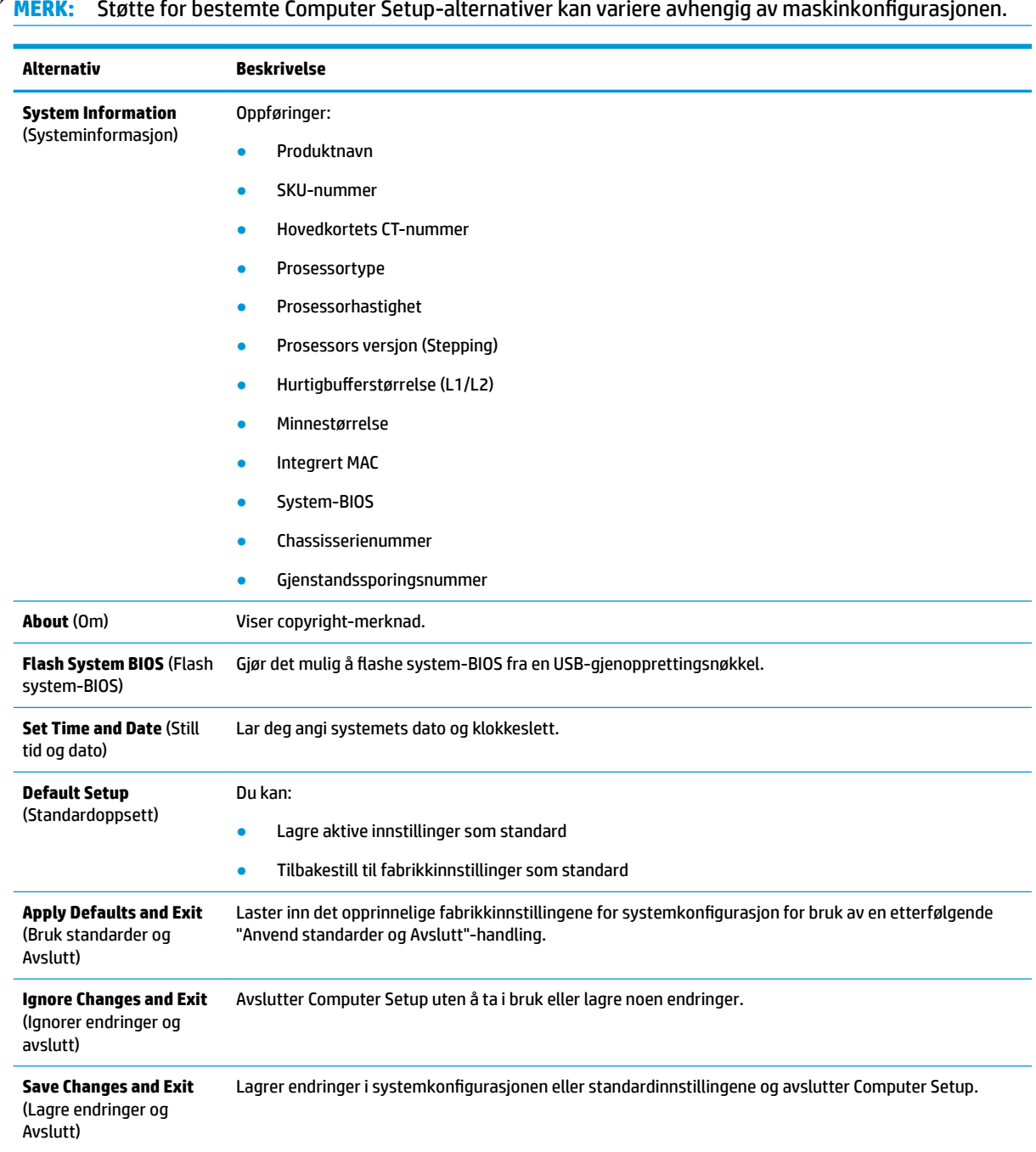

### <span id="page-32-0"></span>**Computer Setup – Storage (Lagring)**

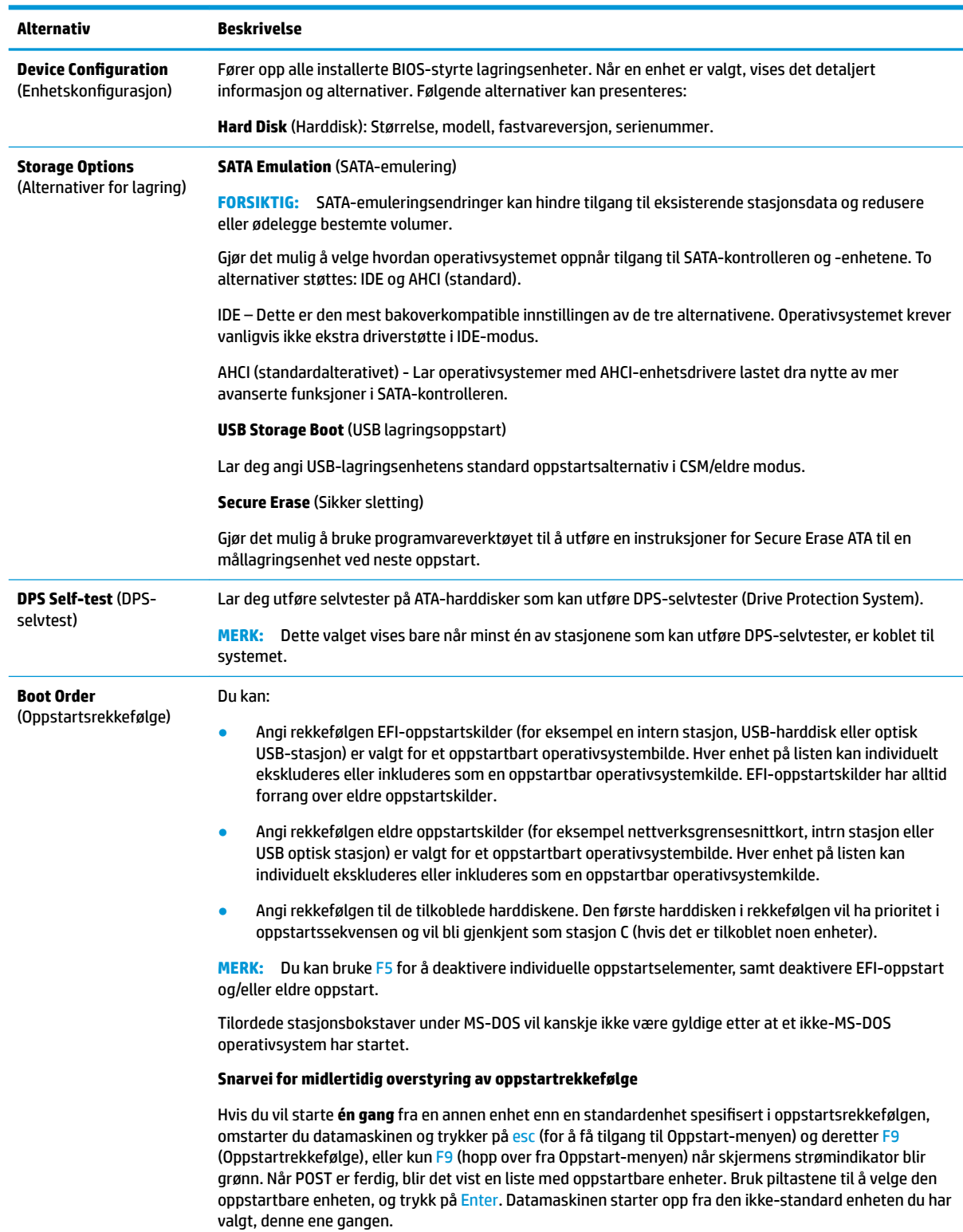

### <span id="page-33-0"></span>**Computer Setup – Security (Sikkerhet)**

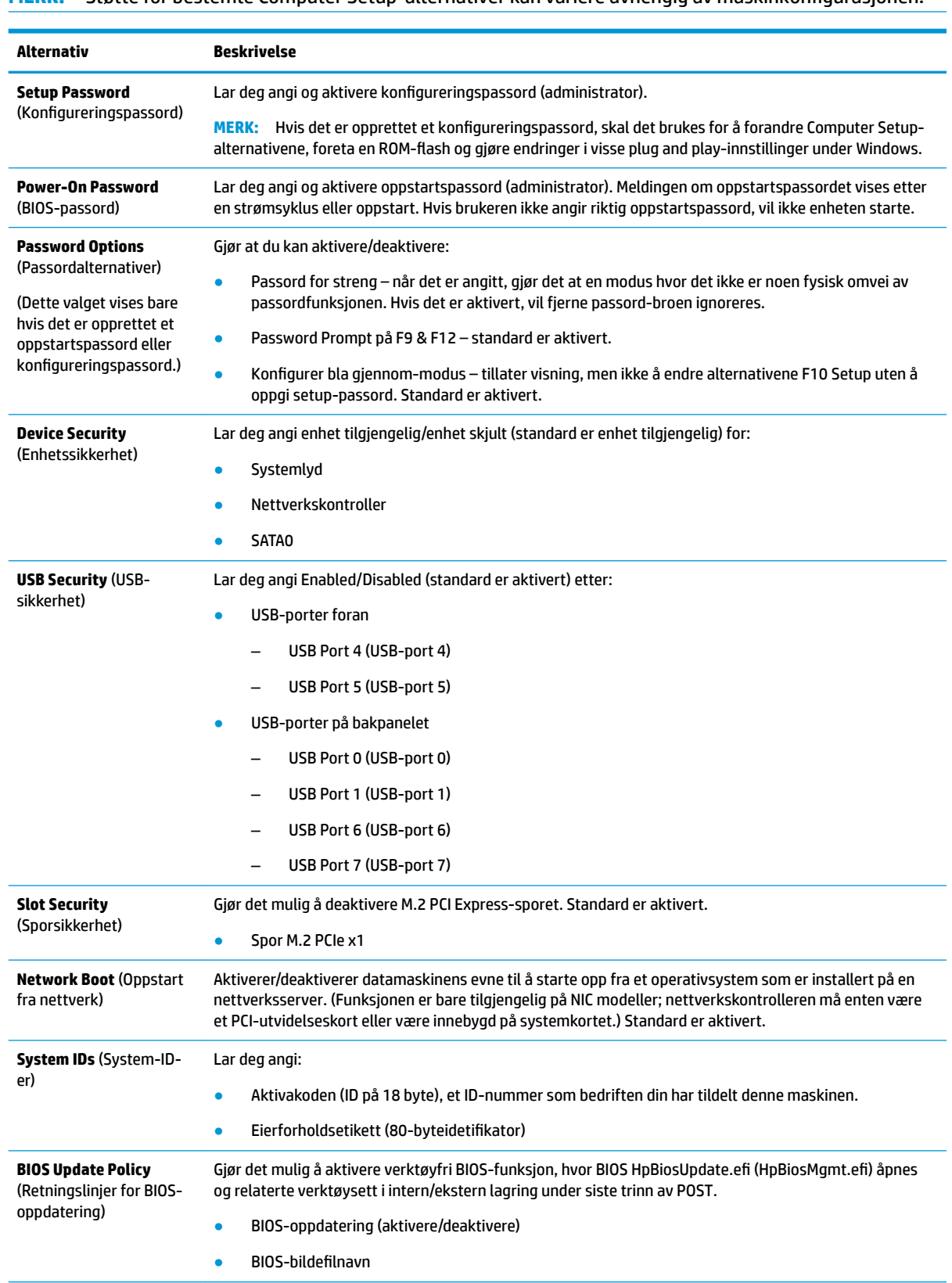

<span id="page-34-0"></span>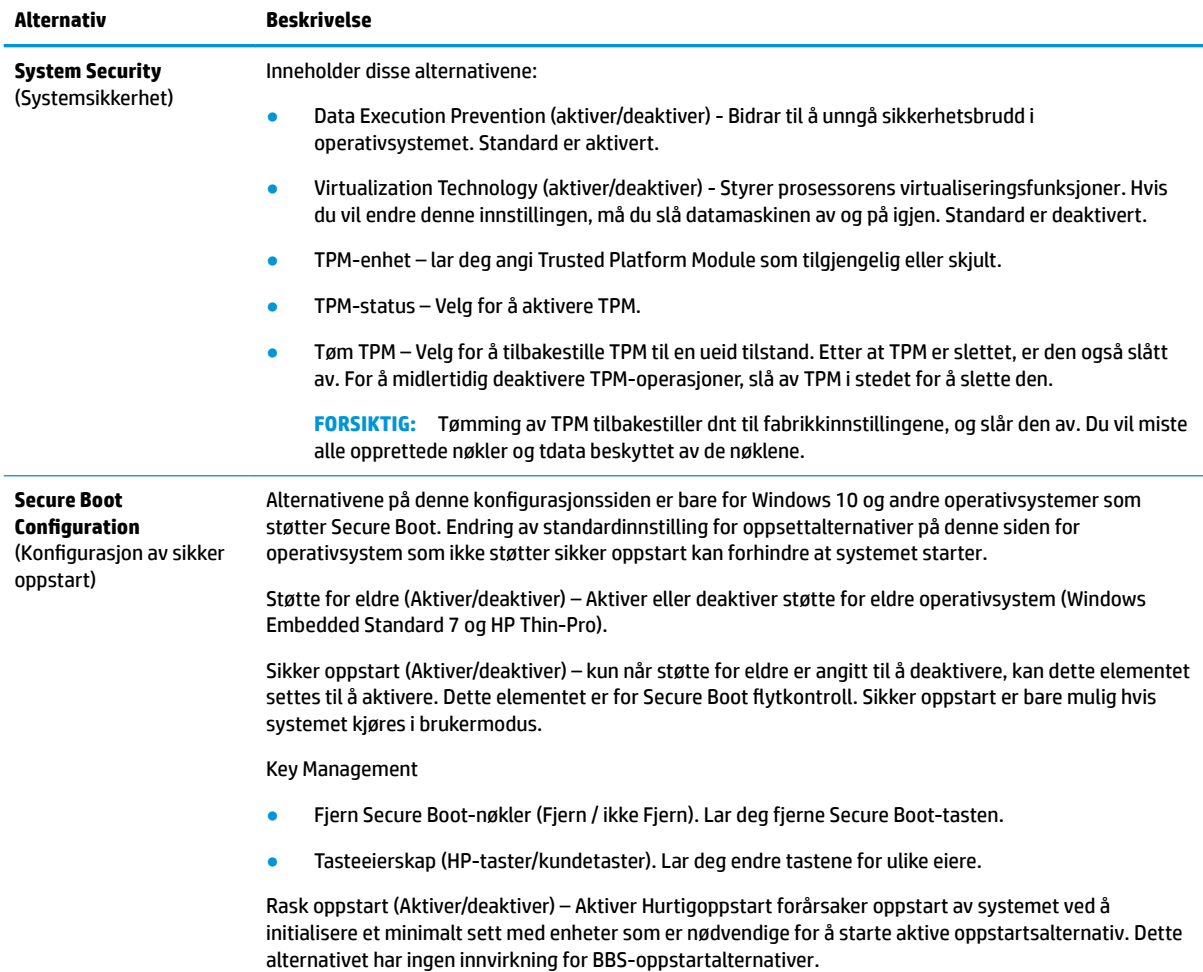

## **Computer Setup – Power (Strøm)**

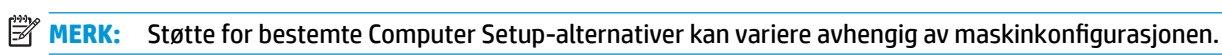

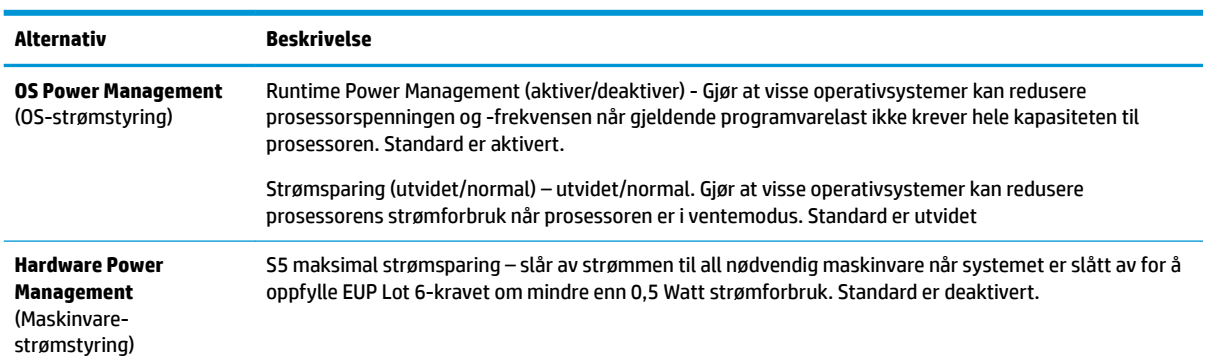

# <span id="page-35-0"></span>**Computer Setup – Advanced (Avansert)**

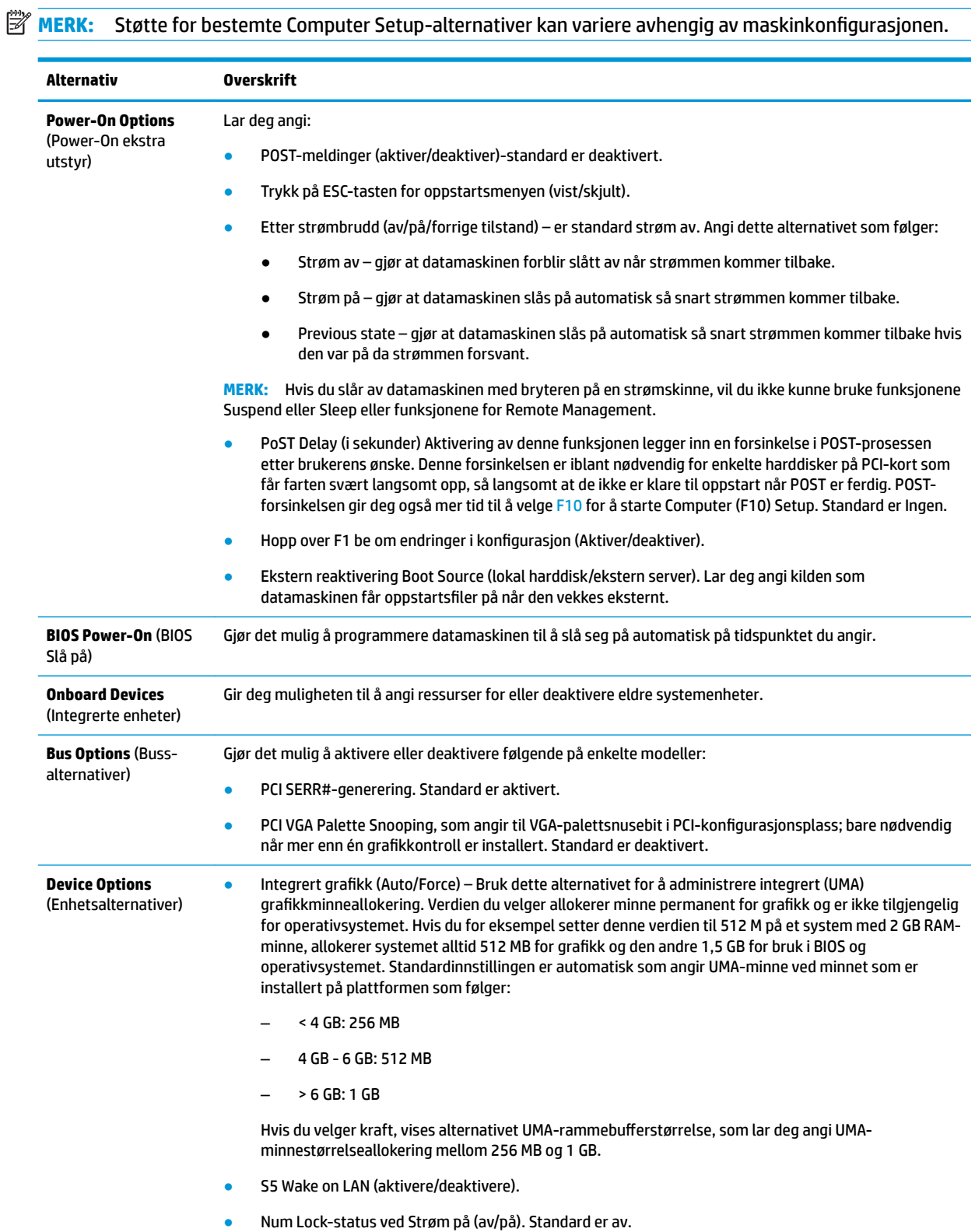

<span id="page-36-0"></span>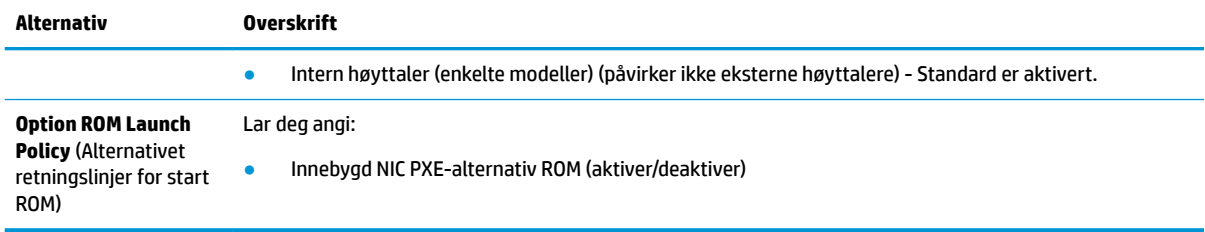

# Endre BIOS-innstillingene fra HP BIOS-konfigurasjonsverktøyet **(HPBCU)**

Noen BIOS-innstillinger kan endres lokalt i operativsystemet uten å måtte gå gjennom F10-verktøyet. Denne tabellen identifiserer elementer som kan styres med denne metoden.

For mer informasjon om HP BIOS-konfigurasjonsverktøyet, kan du se *Brukerhåndboken for HP BIOSkonfigurasjonsverktøy (BCU)* på www.hp.com.

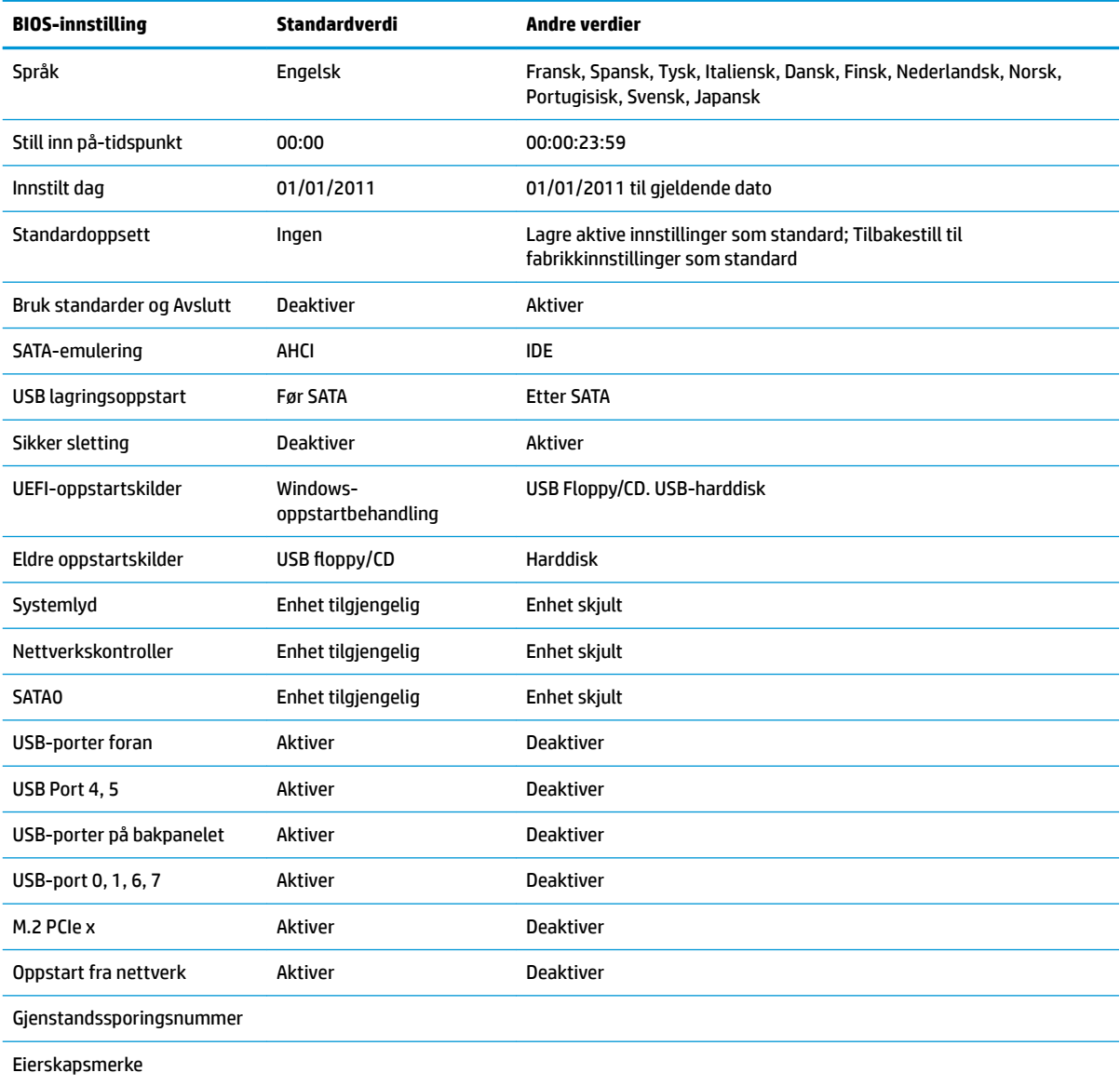

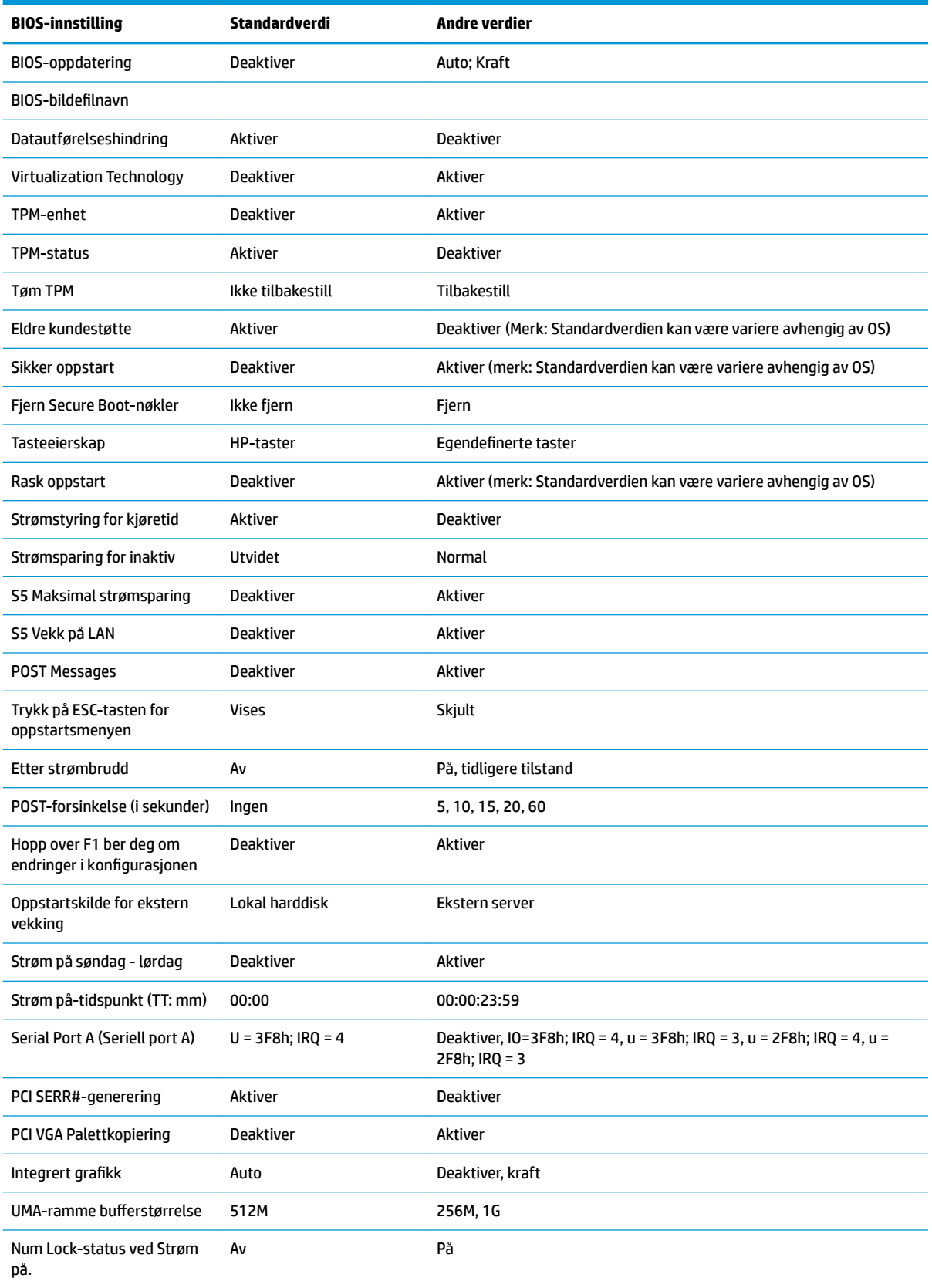

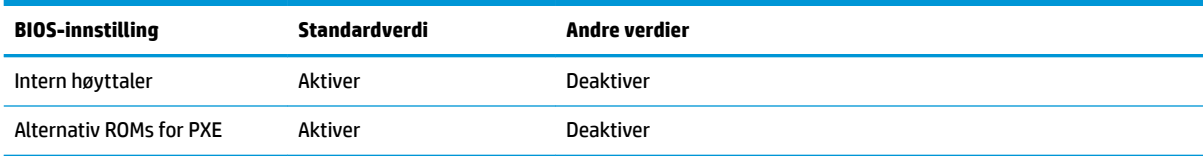

# <span id="page-39-0"></span>**Oppdatere eller gjenopprette en BIOS**

#### **HP Device Manager**

HP Device Manager kan brukes til å oppdatere BIOS på en tynnklient. Kunder kan bruke et allerede innebygd BIOS-programvaretillegg eller bruke standard BIOS-oppgraderingspakke sammen med en HP Device Manager fil- og registreringsmal. For mer informasjon om HP Device Manager fil- og registreringsmaler, kan du se *Brukerhåndboken for HP Device Manager*, som finnes på www.hp.com/go/hpdm.

#### **Windows BIOS-flashing**

Du kan bruke BIOS Flash-oppdatering SoftPaq for å gjenopprette eller oppgradere system-BIOS. Det finnes flere metoder for å endre BIOS-fastvaren lagret på datamaskinen.

BIOS-eksekverbar er et verktøy som er utviklet for å flashe System-BIOS innenfor et Microsoft Windowsmiljø. For å vise de tilgjengelige alternativene for dette verktøyet, kan du starte den kjørbare filen under Microsoft Windows-miljøet.

Du kan kjøre BIOS-eksekverbar med eller uten USB-lagringsenheten. Hvis systemet ikke har en USBlagringsenhet installert, skal BIOS-oppdateringen utføres under Microsoft Windows-miljøet etterfulgt av at systemet startes på nytt.

#### **Linux BIOS blinker**

All BIOS-blinking under ThinPro 6.x og senere bruker verktøyløse BIOS-oppdateringer, hvor BIOS oppdaterer seg selv.

Bruk følgende kommentarer for å flashe en Linux BIOS:

● hptc-bios-flash *Bildenavn*

Forbereder systemet for å oppdatere BIOS ved neste omstart. Denne kommandoen kopierer automatisk filene til riktig sted og ber deg om å starte tynnklienten på nytt. Denne kommandoen krever at det verktøyløse Oppdater-alternativet i BIOS-innstillingene settes til automatisk. Du kan bruke hpt-bioscfg til å angi det verktøyløse oppdateringsalternativet i BIOS.

● hptc-bios-flash –h

Viser en liste over alternativer.

#### **BitLocker stasjonskryptering / BIOS-målinger**

Hvis du har Windows BitLocker Drive Encryption (BDE) aktivert på systemet, anbefaler vi at du midlertidig deaktiverer BDE før du oppdaterer BIOS. Du bør også innhente ditt BDE-gjenopprettelsespassord eller gjenopprettelses-PIN før BDE utsettes. Etter at du oppdaterer BIOS, kan du gjenoppta BDE.

#### Hvis du vil gjøre en endring av BDE, velger du **Start > Kontrollpanel > BitLocker Drive Encryption**, klikk på **Deaktiver beskyttelse** eller **Gjenoppta beskyttelse** og deretter **Ja**.

Som en generell regel, vil oppdatering av BIOS endre målingsverdiene som lagres på plattformens konfigurasjonsregistrer (PCRs) i sikkerhetsmodulen på systemet. Midlertidig deaktivering av teknologi som bruker disse PCR-verdiene for å bestemme plattformtilstand (BDE er ett slikt eksempel) før flashing av BIOS. Når du oppdaterer BIOS, aktiverer du funksjonene og starter systemet på nytt slik at du kan ta nye målinger.

#### **Nødgjenopprettingsmodus for Boot Block**

Dersom det oppstår en feil BIOS-oppdatering (for eksempel hvis strømmen gikk tapt under oppdatering), kan System-BIOS blir skadet. BootBlock Emergency Recovery modus oppdager denne tilstanden og søker automatisk rotkatalog på harddisken og eventuelle USB-mediekilder for et kompatibelt binært bilde. Kopier filen med binær fil (.bin) i mappen DOS Flash til såkalt rot av ønsket lagringsenhet, og start systemet på nytt. Når gjenopprettingsprosessen lokaliserer det binære bildet, prøver den gjenopprettingsprosessen.

<span id="page-40-0"></span>Automatisk gjenoppretting fortsetter før den blir gjenopprettet eller oppdaterer BIOS. Hvis systemet har et BIOS Setup.passord, må du kanskje bruke oppstartsmenyen / verktøyundermenyen for å oppdatere BIOS manuelt etter oppgi passordet. Det finnes noen ganger begrensninger på hvilke BIOS-versjoner som kan installeres på en plattform. Hvis BIOS som var på systemet hadde begrensninger, kan kun tillatte BIOSversjoner brukes for gjenoppretting.

# **Diagnostikk og feilsøking**

### **Lysdioder**

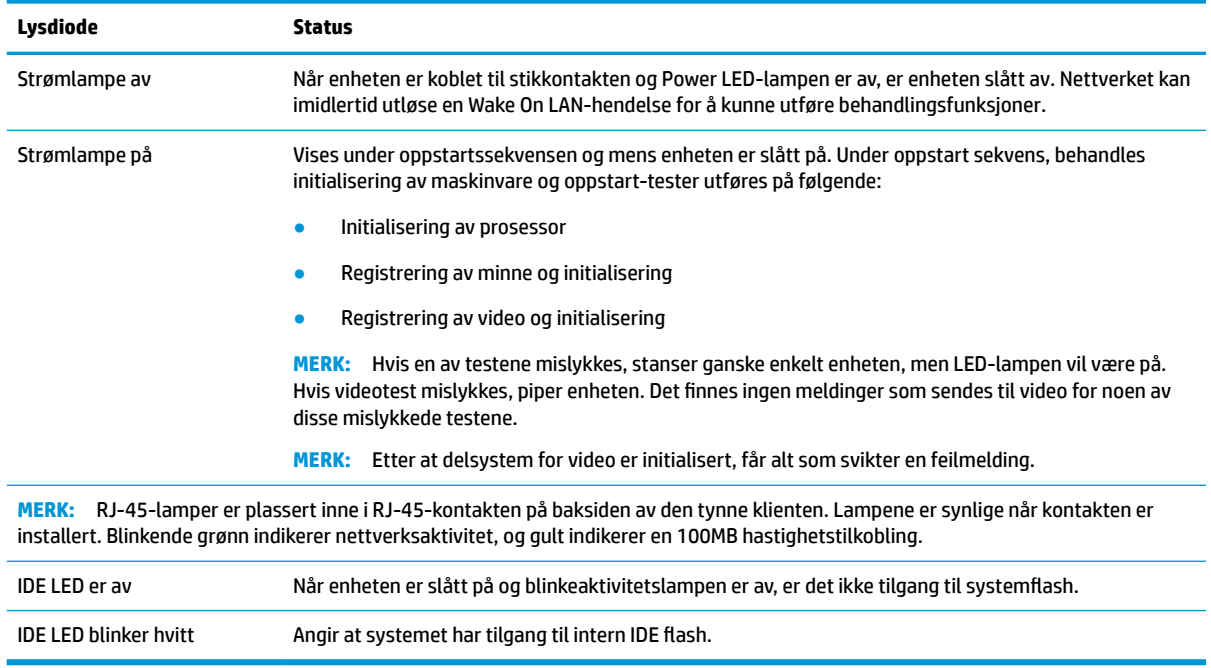

# **Wake-on LAN**

Wake-på LAN (WOL) gjør at en datamaskin kan være slått på eller gjenopptas fra hvile-eller dvalemodus med en nettverksmelding. Du kan aktivere eller deaktivere WOL i Computer Setup ved å bruke innstillingen **S5 Wake on LAN**.

Aktivere eller deaktivere WOL:

- **1.** Slå på eller start datamaskinen på nytt.
- **2.** Trykk på enten esc eller F10 mens "Trykk ESC-tasten for oppstartsmeny-meldingen vises nederst på skjermen.
- **MERK:** Hvis du ikke trykker esc eller F10 i riktig øyeblikk, må du starte datamaskinen på nytt og igjen trykke esc eller F10 når skjermlampen viser grønt for å få tilgang til verktøyet.
- **3.** Hvis du trykker esc, trykker du på F10 for å starte Computer Setup.
- **4.** Naviger til **Avansert > Enehtsalternativer**.
- **5.** Angi **S5 Wake on LAN** til enten aktivert eller deaktivert.
- <span id="page-41-0"></span>**6.** Trykk på F10 for å godta endringene.
- **7.** Velg **Filen** > **Lagre endringer og Avslutt**.
- **VIKTIG: S5 maksimal strømsparing**-innstillingen kan påvirke wake on LAN. Hvis du aktiverer denne innstillingen, er wake on LAN deaktivert. Denne innstillingen finner man i Computer Setup ved **Power > Hardware Management**.

## **Strømlampesekvens**

Når strømmen slås på, initialiserer flashoppstarts blokkeringskode maskinvaren til en kjent tilstand og deretter utføres grunnleggende diagnosetester for å fastslå integriteten til maskinvaren. Initialisering utfører følgende funksjoner:

- **1.** Initialiserer CPU og minne-kontrolleren.
- **2.** Initialiserer og konfigurerer alle PCI-enheter.
- **3.** Initialiserer video-programvaren.
- **4.** Initialiserer video til en kjent tilstand.
- **5.** Initialiserer USB-enheter til en kjent tilstand.
- **6.** Utfører strømpåslåingsdiagnostikk. Hvis du vil ha mer informasjon, kan du gå til "Power-On Diagnostic Tests".
- **7.** Enheten starter operativsystemet.

# **Tilbakestille set up og slå på-passord**

Du kan tilbakestille setup- og slå på-passord som følger:

- **1.** Slå av datamaskinen og koble strømledningen ut av uttaket på veggen.
- **2.** Fjerne sidetilgangspanelet og metallsidedekselet.
- **3.** Fjern passord-broen fra systemkorthodet merket PSWD/E49.
- **4.** Sett tilbake dekselet på metallstangside og tilgangspanelside.
- **5.** Koble strøm til PCen og slå den på.
- **6.** Slå av datamaskinen og koble strømledningen ut av uttaket på veggen.
- **7.** Fjerne sidetilgangspanelet og metallsidedekselet.
- **8.** Sett passord-broen.
- **9.** Sett tilbake dekselet på metallstangside og tilgangspanelside.

# **Slå på feilsøkingstester**

Slå på feilsøkingstester gjennomfører grunnleggende integritetstester av maskinvaren for å fastslå dens funksjonalitet og konfigurasjon. Hvis en diagnostisk test mislykkes under initialisering av maskinvare stopper ganske enkelt enheten. Ingen meldinger sendes til video.

**MERK:** Du kan prøve å starte enheten på nytt og kjøre gjennom feilsøkingstester en gang for å bekrefte den første avslutningen.

Tabellen nedenfor viser testene som skal utføres på enheten.

#### <span id="page-42-0"></span>**Tabell 2-1 Slå på diagnostisk test**

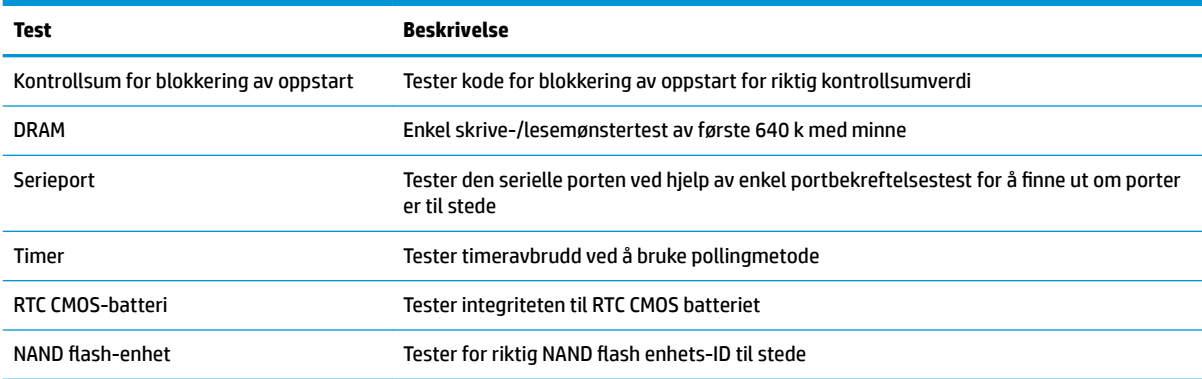

# **Tolke POST, diagnostiske LED- og pipekoder på frontpanelet**

Denne delen omfatter frontpanelets lampekoder samt lydsignaler som kan forekomme før eller under POST, og som ikke nødvendigvis er forbundet med en feilkode eller tekstmelding.

**ADVARSEL:** Når datamaskinen er koblet til en strømkilde, er det alltid spenning på hovedkortet. For å redusere risikoen for personskade på grunn av elektrisk støt og/eller varme overflater, må du trekke strømledningen ut av vegguttaket og la de interne systemkomponentene bli avkjølt før du berører dem.

**WERK:** De anbefalte fremgangsmåtene i tabellen nedenfor står i den rekkefølgen de skal utføres i.

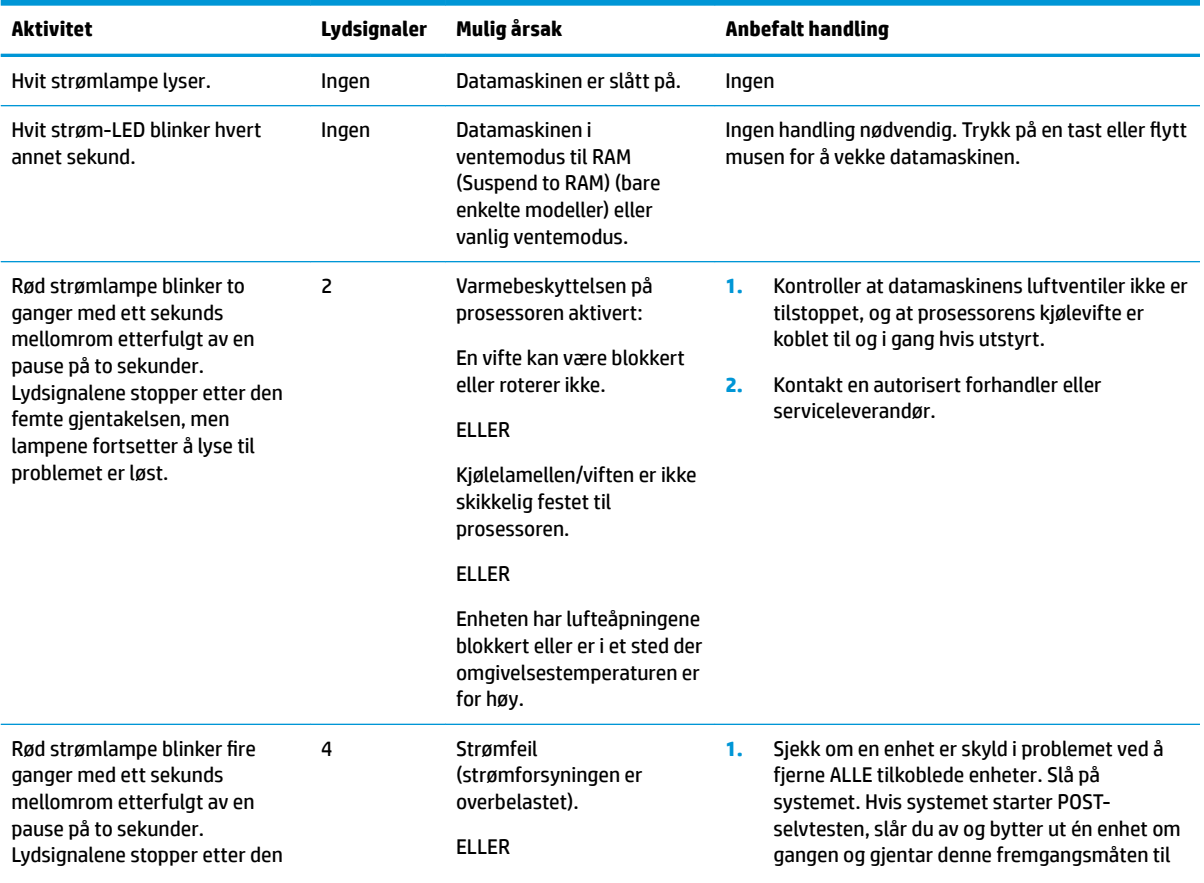

Enkelte diagnoselys og -lydsignaler finnes kun på enkelte modeller.

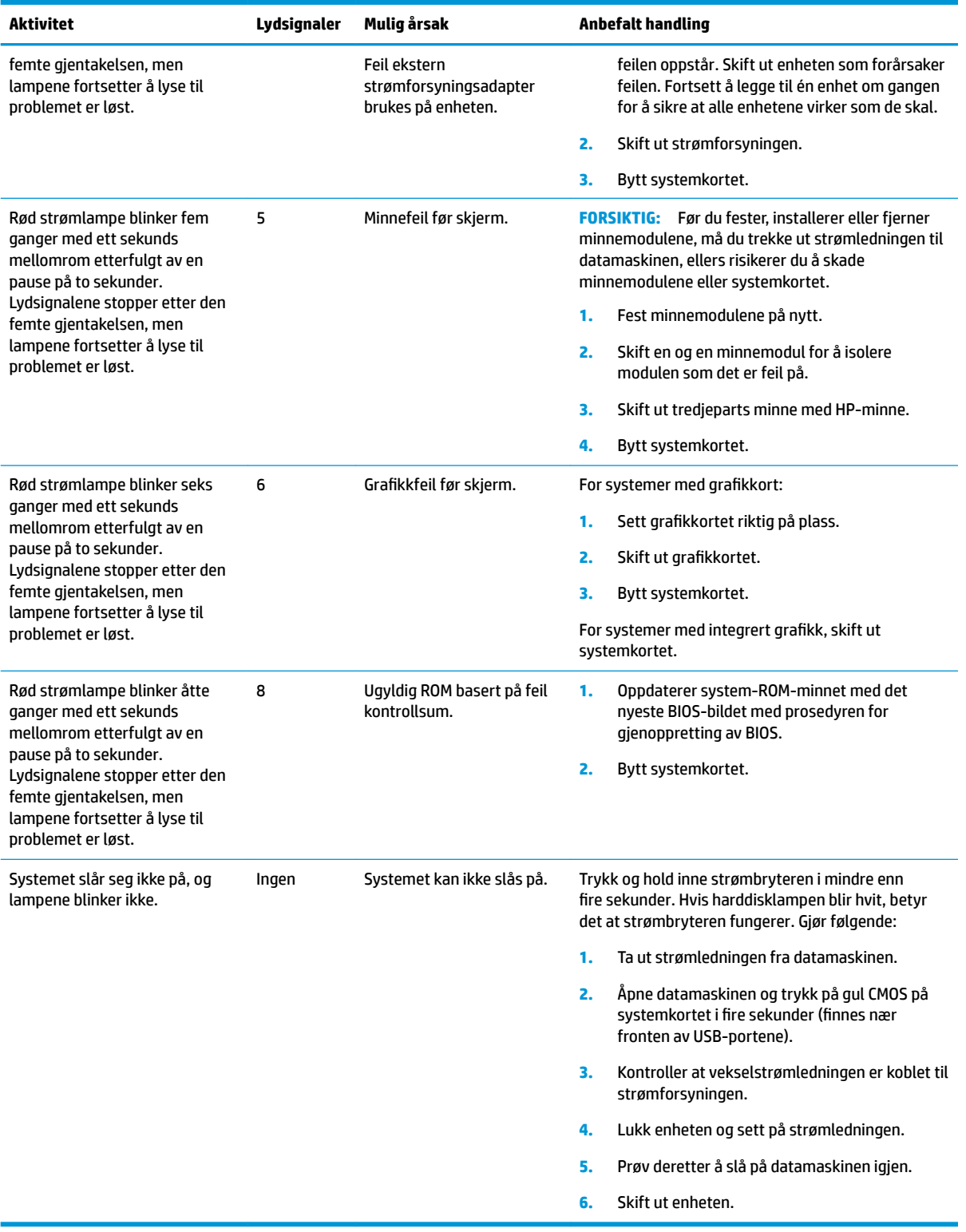

# <span id="page-44-0"></span>**Problemløsing**

## **Elementær feilsøking**

Hvis den tynne klienten har problemer med drift eller ikke vil slå seg på, kan du gå gjennom følgende elementer.

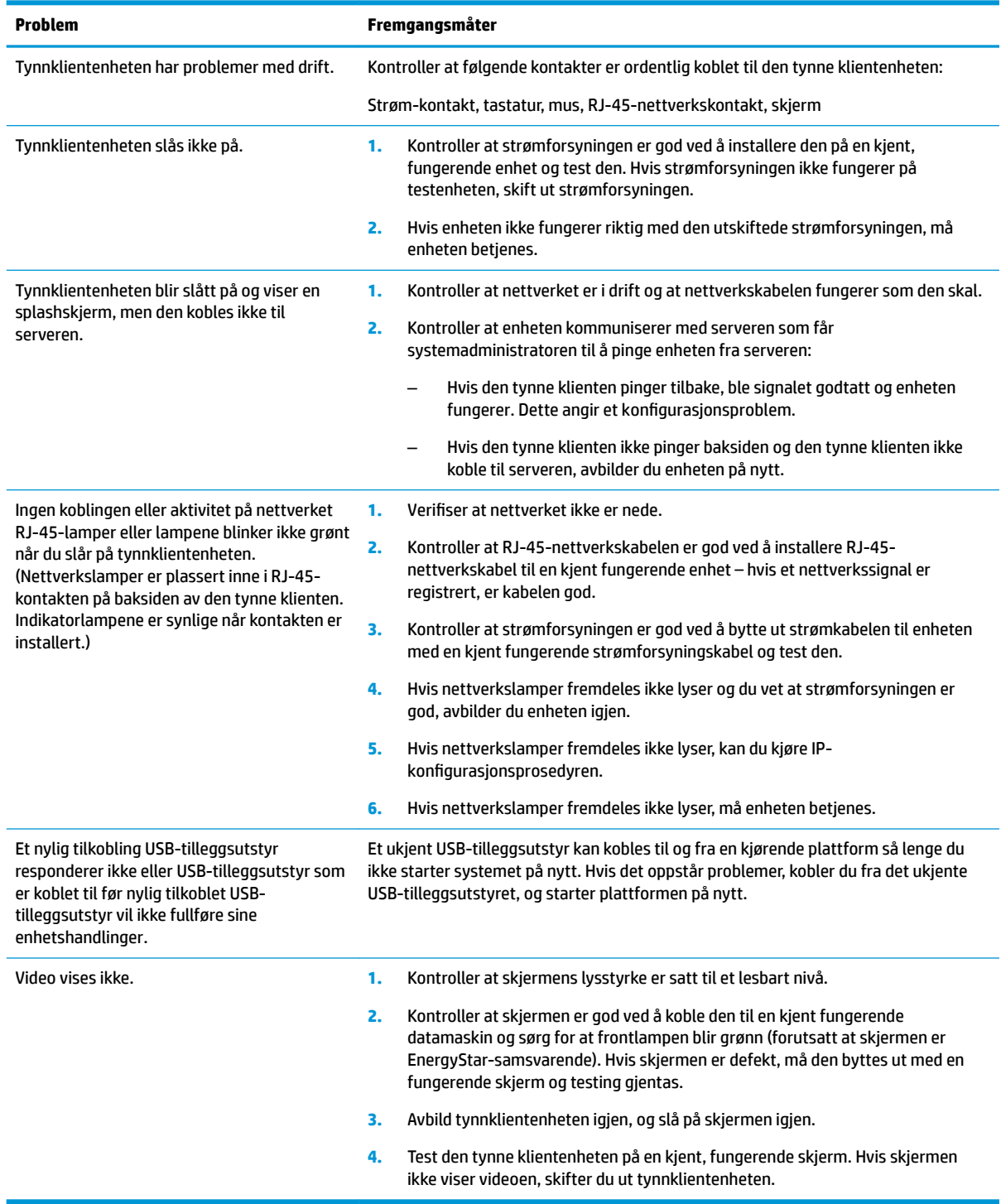

### <span id="page-45-0"></span>**Diskfri (ingen flash) feilsøking av enhet**

Dette avsnittet er bare for enheter som ikke har ATA Flash-funksjonalitet. Fordi det ikke er noe ATA Flash i denne modellen, er prioritert oppstartsrekkefølge:

- USB-enhet
- **PXE**
- **1.** Når enheten starter, må skjermen vise følgende informasjon:

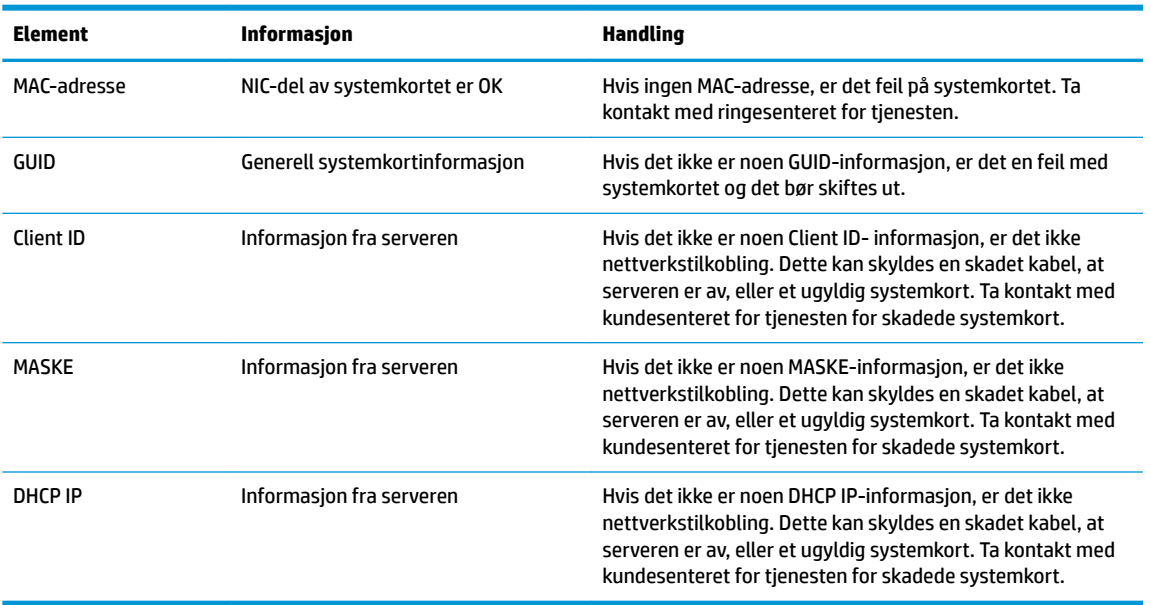

Hvis du kjører i et miljø med Microsoft RIS PXE, gå til trinn 2.

Hvis du kjører i et miljø med Linux, gå til trinn 3.

**2.** Hvis du kjører i et miljø med Microsoft RIS PXE, trykker du på F12 -tasten for å aktivere nettverksoppstart så snart DHCP IP-informasjonen vises på skjermen.

Hvis enheten ikke starter til nettverket, er serveren ikke konfigurert til PXE.

Hvis du gikk glipp av F12-cue, vil systemet forsøke å starte ATA flash som ikke vises. Meldingen på skjermen vil lese: **FEIL: Disken er ikke systemdisk eller diskfeil. Skift ut og trykk på en tast når du er klar.**

Trykking på en tast starter oppstartssyklusen på nytt.

**3.** Hvis du kjører i et miljø med Linux, vises en feilmelding på skjermen hvis det ikke er noen klient-IP. **FEIL: Disken er ikke systemdisk eller diskfeil. Skift ut og trykk på en tast når du er klar.**

# <span id="page-46-0"></span>**Konfigurere en PXE-server**

**MERK:** All PXE-programvare støttes av autoriserte leverandører på en garanti- eller tjenestekontraktbasis. Kunder som ringer HP kundeservicesenter med PXE-problemer og spørsmål må refereres til sin PXEleverandør for å få hjelp.

Se i tillegg følgende:

– For Windows Server 2008 R2: [http://technet.microsoft.com/en-us/library/7d837d88-6d8e-420c-b68f](http://technet.microsoft.com/en-us/library/7d837d88-6d8e-420c-b68f-a5b4baeb5248.aspx)[a5b4baeb5248.aspx](http://technet.microsoft.com/en-us/library/7d837d88-6d8e-420c-b68f-a5b4baeb5248.aspx)

– For Windows Server 2012: <http://technet.microsoft.com/en-us/library/jj648426.aspx>

Tjenestene som er oppført nedenfor må være i gang, og de kan kjøres på forskjellige servere:

- **1.** Domain Name Service (DNS)
- **2.** Eksterne installasjonstjenester (RIS)

**MERK:** Active Directory DHCP er ikke nødvendig, men anbefales.

# **Bruke HP ThinUpdate til å gjenopprette bildet**

HP ThinUpdate lar deg laste ned avbildninger og tilleggsprogrammer fra HP, lagre en HP tynnklients avbildning, og lage oppstartbare USB-minnepinner for implementering av avbildninger.

HP ThinUpdate er forhåndsinstallert på enkelte HP-tynnklienter, og det er også tilgjengelig som tillegg på <http://www.hp.com/support> (Søk etter tynnklientmodellen og se avsnittet **Drivere og programvare** på støttesiden for denne modellen).

- Funksjonen Bildenedlastinger lar deg laste ned et bilde fra HP til enten en lokal lagringsplass eller en USB-Ʈash-stasjon. USB Ʈash-stasjon-alternativet oppretter en oppstartbar USB-stasjon som kan brukes til å distribuere bildet til andre tynnklienter.
- Med funksjonen Bildeoverføring kan du ta opp et bilde fra en HP tynnklient, og lagre det til en USBflash-stasjon som kan brukes til å distribuere bildet.
- Funksjonen Nedlastinger av tillegg lar deg laste ned tillegg fra HP til enten en lokal lagringsplass eller en USB-flash-stasion.
- Funksjonen Administrasjon av USB-stasjon lar deg gjøre følgende:
	- Opprette en oppstartbar USB-Ʈash-stasjon fra en bildefil på lokal lagringsplass
	- Kopiere en .ibr-bildefil fra en USB-flash-stasjon til lokal lagringsplass
	- Gjenopprett et USB-stasjonsoppsett

Du kan bruke en oppstartbar USB-flash-stasjon opprettet med HP ThinUpdate til å distribuere et HP tynnklientbilde til en annen HP tynnklient av samme modell med samme operativsystem.

#### **Systemkrav**

For å opprette en enhet for gjenoppretting for reflashing eller gjenopprette programvarebildet på flash, må du gjøre følgende:

- En eller flere HP-tynnklienter.
- USB-flash-enheten i følgende størrelse eller større:
- ThinPro: 8 GB
- Windows 10 IoT (Hvis du bruker USB-format): 32 GB
- <span id="page-47-0"></span>**MERK:** Alternativt kan du bruke verktøyet på en Windows-datamaskin.

Denne metoden for gjenoppretting vil ikke fungere med alle USB-flash-enheter. USB flash-enheter som ikke vises som flyttbare stasjoner i Windows støtter ikke denne metoden for gjenoppretting. USB flashenheter med flere partisjoner støtter vanligvis ikke denne metoden for gjenoppretting. Antall USB flashenheter tilgjengelig på markedet er hele tiden under utvikling. Ikke alle USB-flash-enheter er testet med HP Thin Client-bildetakingsverktøyet.

# **Enhetsadministrasjon**

T530 har en lisens for HP Device Manager og har en Device Manager-agent forhåndsinstallert. HP Device Manager er et tynnklientoptimalisert behandlingsverktøy som brukes til å administrere full livssyklus av HPtynnklienter for å inkludere Discover, Asset Management, distribusjon og konfigurasjon. Hvis du vil ha mer informasjon om HP Device Manager, kan du besøke www.hp.com/go/hpdm.

Hvis du ønsker å administrere t530 med andre behandlingsverktøy som for eksempel Microsoft SCCM og LANDESK., går du til www.hp.com/go/clientmanagement for å få mer informasjon.

# **Bruke HP PC Hardware Diagnostics (UEFI)**

HP PC Hardware Diagnostics (UEFI) er et UEFI-grensesnitt (Unified Extensible Firmware Interface) som gjør det mulig å utføre diagnostiske tester for å finne ut om datamaskinens maskinvare fungerer slik den skal. Verktøyet kjøres utenom operativsystemet, slik at det kan skille maskinvarefeil fra problemer som kan skyldes operativsystemet eller andre programvarekomponenter.

Når HP PC Hardware Diagnostics (UEFI) oppdager feil som krever maskinvareutbytting, genereres en 24-sifret feil-ID-kode. Denne ID-koden kan deretter gis til brukerstøtte for å finne ut hvordan du løser problemet.

**MERK:** For å starte diagnostikk på en konvertibel datamaskin, må datamaskinen være i bærbar PC-modus, og du må bruke tastaturet som er tilkoblet.

Følg denne fremgangsmåten for å starte HP PC Hardware Diagnostics (UEFI):

- **1.** Slå på eller start datamaskinen på nytt, og trykk raskt på Esc.
- **2.** Trykk på f2.

BIOS søker tre steder etter diagnostikkverktøyene, i denne rekkefølgen:

- **a.** Tilkoblet USB-stasjon
- **MERK:** Hvis du vil laste HP PC Hardware Diagnostics (UEFI)-verktøyet til en USB-stasjon, kan du se [Laste ned HP PC Hardware Diagnostics \(UEFI\) til en USB-enhet på side 43](#page-48-0).
- **b.** Harddisk
- **c.** BIOS
- **3.** Når diagnostikkverktøyet åpnes, velger du den typen diagnostisk test du vil utføre, og følger veiledningen på skjermen.

**MERK:** Hvis du vil stoppe en diagnostisk test, trykker du på esc.

### <span id="page-48-0"></span>**Laste ned HP PC Hardware Diagnostics (UEFI) til en USB-enhet**

**MERK:** Nedlastingsveiledningen for HP PC Hardware Diagnostics (UEFI) finnes bare på engelsk, og du må bruke en Windows-datamaskin for å laste ned og opprette HP UEFI-støttemiljøet. Dette er fordi kun .exe-filer er tilgjengelige.

Det finnes to alternativer for å laste ned HP PC Hardware Diagnostics til en USB-enhet.

#### **Last ned den nyeste versjonen av UEFI**

- **1.** Gå til [http://www.hp.com/go/techcenter/pcdiags.](http://www.hp.com/go/techcenter/pcdiags) Hjemmesiden for HP PC Diagnostics vises.
- **2.** Velg **Last ned**-koblingen under HP PC Hardware Diagnostics, og velg deretter **Kjør**.

#### **Last ned en versjon av UEFI for et bestemt produkt**

- **1.** Gå til<http://www.hp.com/support>.
- **2.** Velg **Hent programvare og drivere**.
- **3.** Angi produktnavnet eller -nummeret.
- **4.** Velg din datamaskinmodell og deretter riktig operativsystem.
- **5.** I avsnittet **Diagnostikk** følger du veiledningen på skjermen for å velge og laste ned den versjonen av UEFI du ønsker.

# **Krav til strømledningssett**

Strømledninger på enkelte datamaskiner har strømnettbrytere. Funksjonen spenningsvalgbryter på datamaskinen gjør det mulig å operere fra en hvilken som helst linjespenning mellom 100-120 eller 220-240 volt AC. Strømledninger på disse datamaskinene som ikke har eksterne Strømbryterne er utstyrt med interne brytere som registrerer innkommende spenning og bytter automatisk til riktig spenning.

Strømledningssettet som følger med denne datamaskinen, overholder kravene som gjelder for bruk i landet der du kjøpte utstyret.

Strømledningssett for bruk i andre land må oppfylle kravene i landet der du bruker datamaskinen.

### **Generelle krav**

Kravene som er oppført nedenfor gjelder for alle land:

- **1.** Strømledningen må være godkjent av en egnet akkreditert instans ansvarlig for vurdering i landet der strømledningssettet vil bli installert.
- **2.** Strømledningssettet må ha en minimumskapasitet på 10 A (7 A kun Japan) og en nominell spenning på 125 eller 250 V, slik det kreves av strømsystemet i hvert land.
- 3. Dessuten må ledningens diameter være minst 0,75 mm<sub>2</sub> eller 18 AWG, og ledningens lengde bør være mellom 1,8 m og 3,6 m.

Strømledningen skal legges slik at den ikke tråkkes på eller kommer i klem av objekter som blir lagt over eller inntil den. Vær spesielt forsiktig med støpselet, utgangen og punktet der ledningen kommer ut av produktet.

**ADVARSEL:** Ikke bruk dette produktet med en skadet strømledningen. Hvis strømledningene er skadet på noen måte, kan du erstatte den umiddelbart.

### **Japanske krav til strømledning**

Bruk bare den strømledningen som følger med produktet, ved bruk i Japan.

<span id="page-49-0"></span>**A FORSIKTIG:** Bruk ikke strømledningen som følger med produktet på noen andre produkter.

### **Landspesifikke krav**

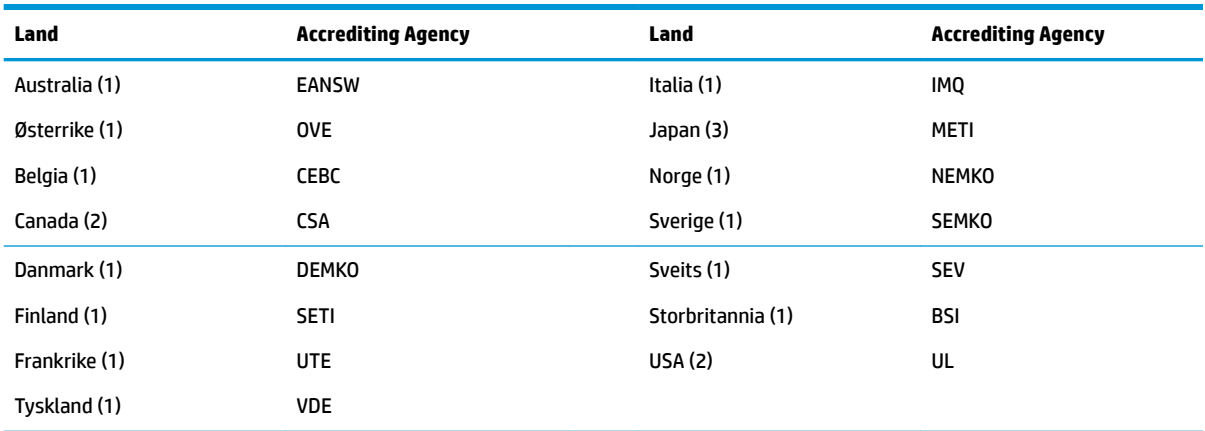

Tilleggskrav som er spesifikke for et land er vist i parentes og beskrevet nedenfor.

1. Fleksibel ledning må være Type HO5VV-F, 3-leder, 0,75 mm<sub>2</sub> lederstørrelse. Strømledningsbeslag (apparatkoplingen og støpsel) må bære sertifiseringsmerket til byrået ansvarlig for vurdering i landet der det skal brukes.

**2.** Fleksibel ledning må være Type SVT eller tilsvarende, nr. 18 AWG, 3 ledere. Støpselet må være en to-polet jordingstype med NEMA 5-15P (15A, 125V) eller NEMA 6-15P (15A, 250V)-konfigurasjon.

**3.** Apparatkoplingen, Ʈeksibel ledning og støpsel må bæreret T-merke og -registreringsnummer i henhold til japansk Dentorilovgivning. Fleksibel ledning må være Type VCT eller VCTF, 3-leder, 0,75 mm<sub>2</sub> lederstørrelse. Støpselet må være en to-polet jordingstype med en japansk industristandard C8303 (7 A, 125 V)-konfigurasjon.

## **Beskrivelse av volatilitet**

Tynnklientprodukter har vanligvis tre typer minneenheter nemlig, RAM, ROM og Flash-minneenheter. Data som er lagret i RAM-minneenheten går tapt når strømmen fjernes fra enheten. RAM-enheter kan være drevet av hoved-, reserve eller batteristrøm (strømtilstander er beskrevet nedenfor). Selv når enheten ikke er koblet til en stikkontakt, kan derfor noe av RAM-enhetene være drevet av batteristrøm. Data som er lagret i ROM eller Flash-minneenheter vil beholde data selv om strømmen er fjernet fra enheten. Produsenter for Flashenhet angir vanligvis en viss tid (i løpet av 10 år) for innbrenning av data.

Definisjon av strømtilstander:

**Hovedstrøm:** Strøm som er tilgjengelig når enheten er slått på.

**Aux eller ventemodusstrøm:** Strømmen som er tilgjengelig når enheten er i av-tilstand når strømforsyningen er koblet til en aktiv stikkontakt.

**Batteristrøm:** Strøm fra et Bluetooth-batteri finnes i tynnklient-systemene.

Tabellen nedenfor viser tilgjengelige minneenheter og deres typer per modellene. Vær oppmerksom på at tynne klientsystemer ikke bruker vanlige harddisker med flytte deler. I stedet bruker de flash-minneenheter med et IDE / front-end SATA-grensesnitt. Derfor er operativsystemene i kontakt med disse flash-enhetene på samme måte som en vanlig IDE / SATA-harddisk. Denne IDE / SATA flash-enheten inneholder bildet av operativsystemet. Flash-enhet kan bare skrives av administrator. Et spesielt programvareverktøy er nødvendig for å formatere flash-enheter, og fjerne data som er lagret i dem.

Under finner du en liste over trinn som skal tas for å oppdatere BIOS og bruk det til å angi BIOS-innstillinger til fabrikkinnstillinger.

- **1.** Last ned den nyeste BIOSen for din modell av HP-nettstedet.
- **2.** Følg instruksjonene for å oppdatere BIOS som finnes på nettstedet.
- **3.** Start systemet på nytt, og når systemet er slått på (etter HP splashskjermen vises) Trykk på F10 -tasten for å angi BIOS-oppsettskjermen.
- **4.** Hvis Eierforholdsetikett eller gjenstandsmerke er angitt, fjern den manuelt under **Sikkerhet > System-ID**.
- **5.** Velg **Fil > Lagre endringer og Avslutt**.
- **6.** For å fjerne Setup eller oppstartspassord hvis angitt og for å fjerne alle andre innstillinger, slår du av datamaskinen og fjerner strømledningen og dekselet på datamaskinen.
- **7.** Finn den (blå/grønn) to PIN-kode passord-broen på hode E49 (merket PSWD) og fjern den.
- **8.** Koble fra vekselstrømmen, vent ti sekunder til enhetens vekselstrøm er tom og trykk på Slett CMOSknappen. (Dette er vanligvis en gul push-knapp, merket CMOS).
- **9.** Skift ut dekslet og strømledningen, og slå datamaskinen på. Passordene er nå slettet og alle andre innstillinger for brukeren kan konfigureres, permanent minne tilbakestilles til standardverdier for fabrikkinnstilling.
- **10.** Skriv inn i F10 setup-verktøyet på nytt.
- **11.** Velg **Fil > Standardoppsett > Gjenopprett fabrikkinnstillingene som standard**. Dette vil angi standardinnstillingene tilbake til fabrikkinnstillingene.
- **12.** Velg **Fil > Bruk standarder og Avslutt**.
- **13.** Slå datamaskinen av, ta ut strømledningen og plasser (blå/grønn) broen tilbake på hode E49. Skift ut datamaskindekselet og strømledningen.

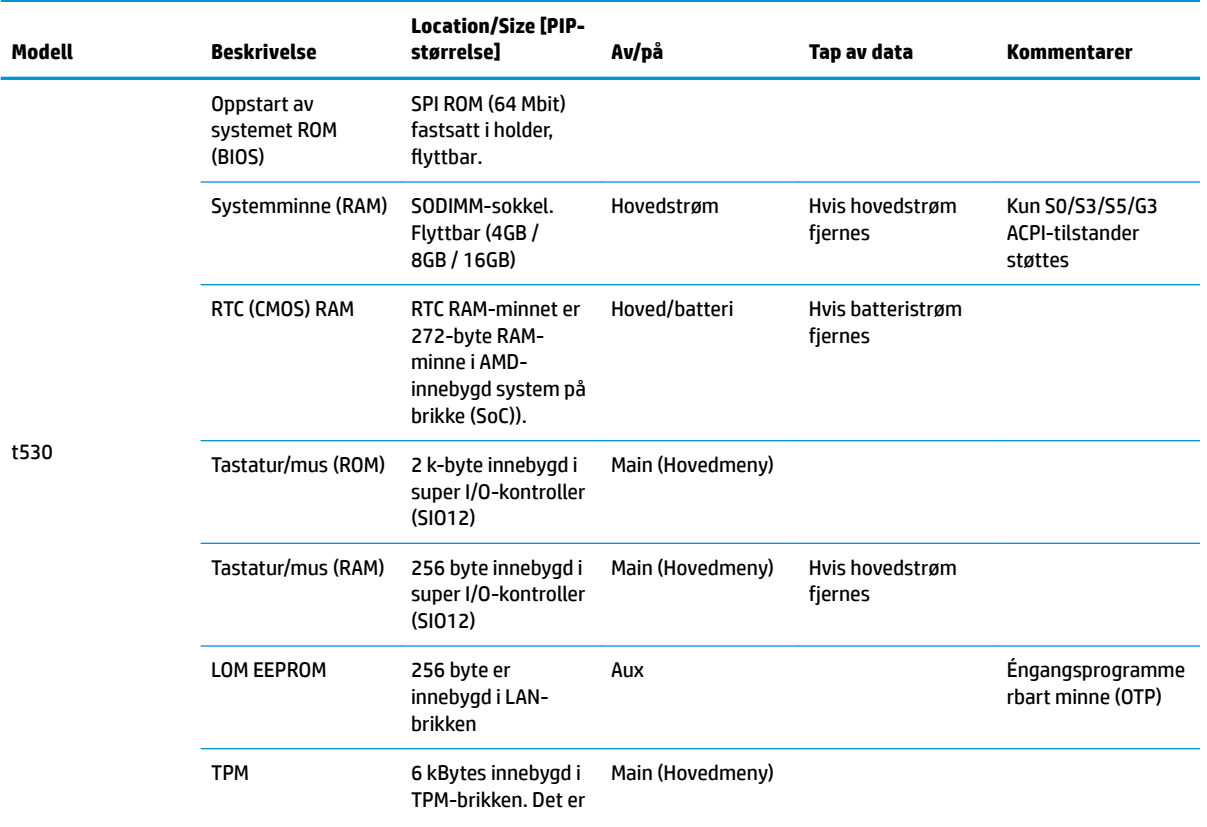

<span id="page-51-0"></span>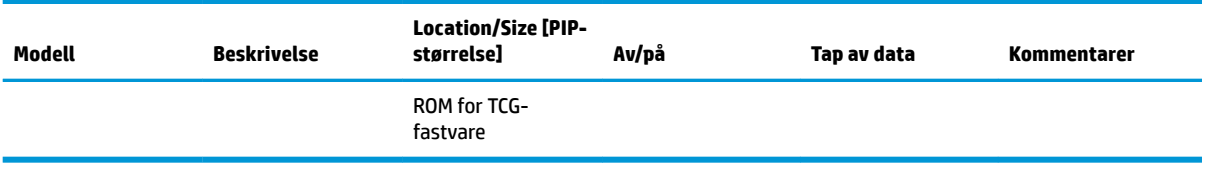

Informasjonen i dette dokumentet kan endres uten varsel.

De eneste garantiene for HP-produktene og -tjenestene er uttrykkelig angitt i garantierklæringene som følger med produktene og tjenestene. Ingenting i dette dokumentet skal kunne tolkes som en tilleggsgaranti. HP skal ikke holdes ansvarlig for tekniske eller innholdsmessige feil eller utelatelser i dette dokumentet.

Hvis du trenger mer informasjon, eller du trenger hjelp, kan du kontakte James Smalls på 281-927-7489.

# **Spesifikasjoner**

Hvis du vil se de nyeste spesifikasjonene eller flere spesifikasjoner om tynnklienten, gå til <http://www.hp.com/go/quickspecs/>og søk etter din spesifikke modell for å finne QuickSpecs.

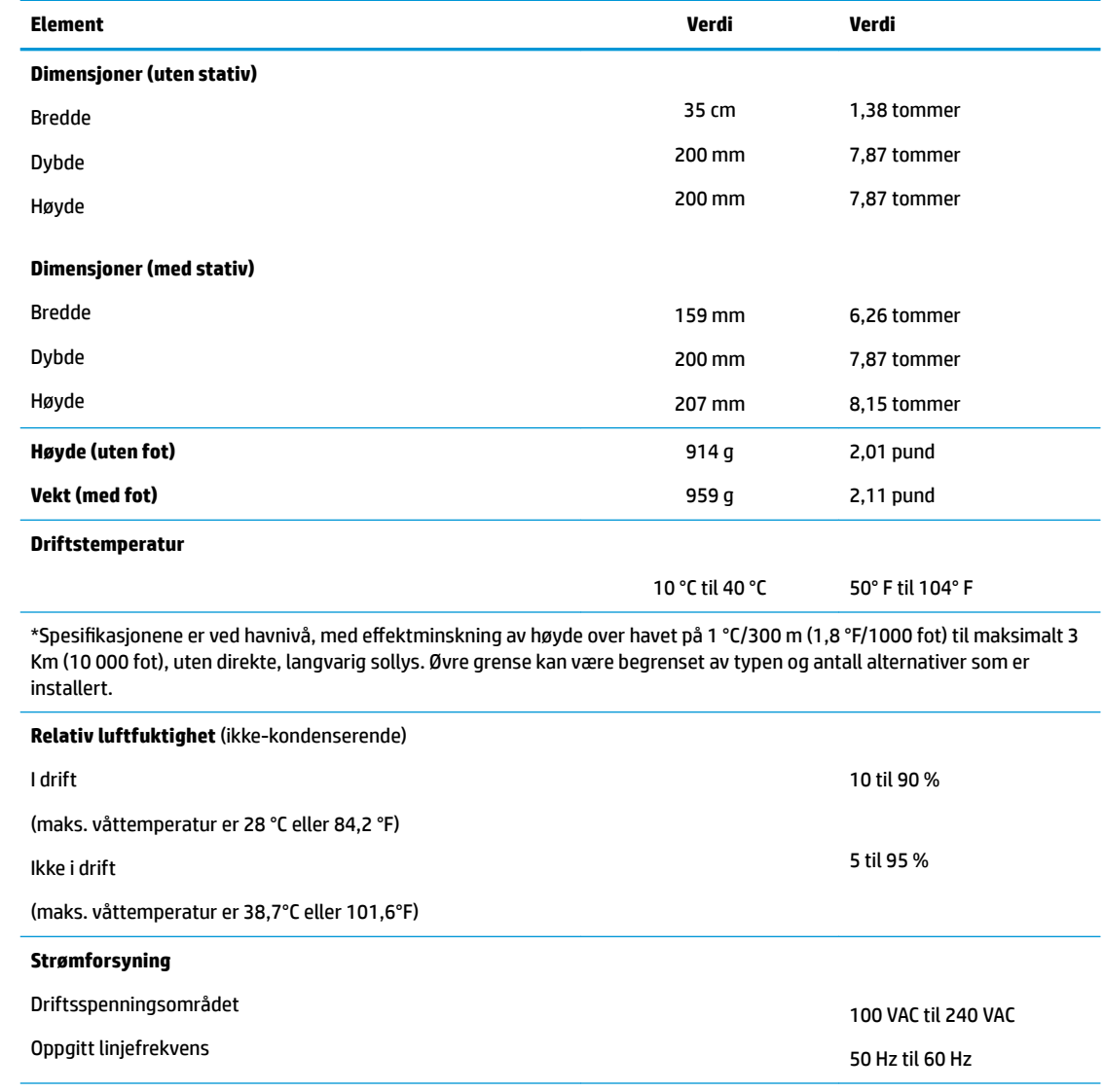

<span id="page-52-0"></span>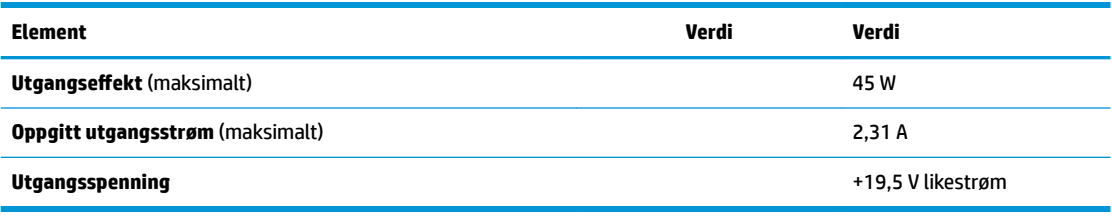

# <span id="page-53-0"></span>**A Elektrostatisk utladning**

En utladning av statisk elektrisitet fra en finger eller en annen leder kan skade systemkort eller andre statiskfølsomme enheter. Denne typen skade kan redusere levetiden til enheten.

# **Forhindre elektrostatisk skade**

Ta følgende forholdsregler for å forhindre elektrostatisk skade:

- Unngå håndkontakt ved å transportere og oppbevare produktene i statisk-sikre beholdere.
- Oppbevar elektrostatisk-følsomme deler i beholderne til de kommer til statisk-frie arbeidsstasjoner.
- Plasser deler på en jordet overflate før du tar dem ut av beholderne.
- Unngå å berøre pinner, ledninger og kretser.
- Vær alltid skikkelig jordet når du berører en statisk-følsom komponent eller montasje.

## **Jordingsmetoder**

Det finnes flere jordingsmetoder. Bruk en eller flere av de følgende metodene når du håndterer eller installerer elektrostatisk-følsomme deler:

- Bruk en håndleddsstropp som er koblet til en jordet ledning eller et kabinett med en jordet tynnklient. Håndleddsstropper er fleksible stropper med 1 megohm +/- 10 prosent motstand i jordingsledningen. For å oppnå riktig jording, må du bære jordingsstroppen tett inntil huden.
- Bruk hælstropper, tåstropper eller støvlestropper ved arbeidsstasjoner som står. Bruk stroppene på begge føtter når du står på ledende gulv eller spredende gulvmatter.
- Bruk ledende feltserviceverktøy.
- Bruk et bærbart feltservicesett med en sammenbrettbar statisk-spredende arbeidsmatte.

Hvis du ikke har noe av det foreslåtte utstyret for riktig jording, kan du kontakte en HP-autorisert forhandler eller tjenesteleverandør.

**MERK:** Hvis du ønsker mer informasjon om statisk elektrisitet, kan du kontakte en HP-autorisert forhandler eller tjenesteleverandør.

# <span id="page-54-0"></span>**B Sende informasjon**

# **Klargjøring for forsendelse**

Følg disse forslagene når du klargjør den tynne klienten for forsendelse:

- **1.** Slå av den tynne klienten og eksterne enheter.
- **2.** Koble strømledningen fra stikkontakten, og deretter fra den tynne klienten.
- **3.** Koble systemkomponentene og eksterne enheter fra strømkildene, og deretter fra den tynne klienten.
- **4.** Pakk systemkomponentene og de eksterne enhetene i originalemballasjen eller lignende emballasje med tilstrekkelig emballasjemateriale til å beskytte dem.
	- **WERK:** For miljø som ikke er i driftsområder, gå til [http://www.hp.com/go/quickspecs.](http://www.hp.com/go/quickspecs)

# **Viktig tjenestereparasjonsinformasjon**

I alle tilfeller fjerne, og sikre alle eksterne alternativer før du legger den tynne klienten tilbake til HP for å reparere eller bytte

I land som støtter kundeinnsending av reparasjon på e-post ved å returnere samme enheten til kunden, gjør HP alle anstrengelser for å returnere den reparerte enheten med samme interne minne og flash-moduler som ble sendt.

I land som ikke støtter kundeinnsending av reparasjon på e-post ved å returnere den samme enheten til kunden, bør alle interne alternativer bør være fjernet, og sikret i tillegg til de eksterne alternativene. Den tynne klienten må gjenopprettes til den **opprinnelige konfigurasjonen** før du legger den tilbake til HP for reparasjon.

# <span id="page-55-0"></span>**C Tilgjengelighet**

HP designer, produserer og markedsfører produkter og tjenester som kan brukes av alle, inkludert personer med funksjonshemninger, enten på frittstående basis eller med passende hjelpemidler.

# **Støttede hjelpemidler**

HP-produkter støtter et bredt utvalg av hjelpemidler for operativsystem, og kan konfigureres til å fungere sammen med ytterligere hjelpemidler. Bruk Søk-funksjonen på enheten for å finne mer informasjon om hjelpemiddelfunksjoner.

**MERK:** For mer informasjon om et bestemt hjelpemiddelprodukt, ta kontakt med kundestøtte for dette produktet.

# **Kontakte kundestøtte**

Vi forbedrer hele tiden tilgjengeligheten av våre produkter og tjenester, og ser gjerne tilbakemelding fra brukere. Hvis du har et problem med et produkt eller vil fortelle oss om tilgjengelige funksjoner som har hjulpet deg, kan du kontakte oss på +1 888 259 5707 fra mandag til fredag kl. 06.00 til 21.00 MST. Hvis du er døv eller har hørselsskader og bruke TRS/VRS/WebCapTel, kan du kontakte oss hvis du trenger teknisk støtte eller har spørsmål om tilgjengelighet ved å ringe (877) 656-7058 fra mandag til fredag kl. 06.00 til 21.00 MST.

# <span id="page-56-0"></span>**Stikkordregister**

### **A**

Advanced menu (Avansert meny) [30](#page-35-0) advarsler brenne [3](#page-8-0), [14,](#page-19-0) [19,](#page-24-0) [20](#page-25-0), [22](#page-27-0) elektrisk støt [3,](#page-8-0) [14,](#page-19-0) [15](#page-20-0), [20](#page-25-0) jordingsplugg [3,](#page-8-0) [14](#page-19-0) NIC-kontaktene [3](#page-8-0), [14](#page-19-0) alternativer [1,](#page-6-0)6

#### **B**

batteri, bytte [20](#page-25-0) Beskrivelse av volatilitet [44](#page-49-0) BIOS oppdatere [34](#page-39-0) BIOS-innstillinger [24](#page-29-0) blinkende lamper [37](#page-42-0) bruke HP ThinUpdate til å gjenopprette bildet [41](#page-46-0) bytte batteri [20](#page-25-0) lagringsenhetsmodul [19](#page-24-0) M.2-lagringsenhetmodul [19](#page-24-0) tilgangspanel [17](#page-22-0)

### **C**

Computer Setup (F10) Utility [24](#page-29-0) Computer Setup — Advanced menu (Avansert meny) [30](#page-35-0) Computer Setup — File menu (Filmeny) [26](#page-31-0) Computer Setup — Power menu (Strømmeny) [29](#page-34-0) Computer Setup — Security menu (Sikkerhetsmeny) [28](#page-33-0) Computer Setup — Storage menu (Lagringsmeny) [27](#page-32-0)

#### **D**

deaktivere/aktivere Wake-på LAN (WOL) [35](#page-40-0) diagnostikk og feilsøking [35](#page-40-0) dimensjoner [46](#page-51-0) diskfri feilsøking [40](#page-45-0)

#### **E**

elektrostatisk utladning [48](#page-53-0) elementær feilsøking [39](#page-44-0) endre BIOS-innstillinger [31](#page-36-0)

### **F**

feil koder [37](#page-42-0) festealternativer på baksiden av stativet [10](#page-15-0) på vegg [10](#page-15-0) under bordplate [10](#page-15-0) File menu (Filmeny) [26](#page-31-0) fierne batteri [20](#page-25-0) M.2-lagringsenhetmodul [49](#page-54-0) tilgangspanel [15](#page-20-0) USB-flash-enhet [49](#page-54-0) forhindre elektrostatisk skade [48](#page-53-0) forholdsregler elektrisk støt [3,](#page-8-0) [14,](#page-19-0) [15](#page-20-0), [22](#page-27-0) feste foten [4](#page-9-0) HP Quick Release [9](#page-14-0) installere minnemoduler [22](#page-27-0) plassering av tynne klienter [13](#page-18-0) sikre strømkabelen [6](#page-11-0) statisk elektrisitet [3](#page-8-0), [14](#page-19-0) ta batteriet ut [20](#page-25-0) tynnklient orientering [12](#page-17-0) ventilasjon [13](#page-18-0) fuktighetsspesifikasjoner [46](#page-51-0)

#### **H**

hjelpeteknologier som støttes [50](#page-55-0) HP BIOS Configuration Utility (HPBCU) [31](#page-36-0) HP PC Hardware Diagnostics (UEFI) bruke [42](#page-47-0) HP Quick Release [7](#page-12-0) HP ThinUpdate [41](#page-46-0)

#### **I**

ikke støttede plasseringer i en skuff [13](#page-18-0) under en skjerm [13](#page-18-0)

installasjonsretningslinjer [3](#page-8-0), [14](#page-19-0) installere HP Quick Release [7](#page-12-0) sikkerhetskabel [6](#page-11-0) tynnklient til HP Quick Release [7](#page-12-0) interne komponenter [18](#page-23-0)

#### **J**

Japanske krav til strømledning [43](#page-48-0) jordingsmetoder [48](#page-53-0)

#### **K**

klargjøring til forsendelse [49](#page-54-0) komponenter [2](#page-7-0) intern [18](#page-23-0) konfigurere en PXE-server [41](#page-46-0) krav til strømledningssett [43](#page-48-0) landspesifikk [44](#page-49-0) kundestøtte, kontakte [50](#page-55-0)

#### **L**

lagringsenhetsmodul, bytte [19](#page-24-0) landspesifikke krav for strømledningssett [44](#page-49-0) lydkoder [37](#page-42-0) Lysdioder [35](#page-40-0) blinkende strøm- [37](#page-42-0)

#### **M**

M.2-lagringsenhetmodul, bytte [19](#page-24-0) M.2-lagringsenhetsmodul, fjerne [49](#page-54-0) maskinvarespesifikasjoner [46](#page-51-0) minne, oppgradere [22](#page-27-0) monteringsalternativer som støttes [10](#page-15-0)

#### **N**

nettsteder HP [1](#page-6-0)

#### **O**

oppdatere en BIOS [34](#page-39-0) oppgitt utgangsstrøm [47](#page-52-0) oppgradere systemminne [22](#page-27-0)

### **P**

passord [36](#page-41-0) pipekoder [37](#page-42-0) plassering av serienummeret [2](#page-7-0) posisjon, horisontal [12](#page-17-0) Power menu (Strømmeny) [29](#page-34-0) problemløsing [24](#page-29-0), [39](#page-44-0) PXE-server [41](#page-46-0)

### **Q**

Quick Release [7](#page-12-0)

### **R**

resirkulere [21](#page-26-0) rutinemessig vedlikehold [14](#page-19-0)

#### **S**

Security menu (Sikkerhetsmeny) [28](#page-33-0) slå på feilsøkingstester [36](#page-41-0) spesifikasjoner dimensjoner [46](#page-51-0) fuktighet [46](#page-51-0) maskinvare [46](#page-51-0) oppgitt utgangsstrøm [47](#page-52-0) relativ luftfuktighet [46](#page-51-0) strømforsyning [46](#page-51-0) temperatur [46](#page-51-0) tynn klient [46](#page-51-0) utgangseffekt [47](#page-52-0) spesifikasjoner for relativ luftfuktighet [46](#page-51-0) spesifikasjoner for strømforsyning [46](#page-51-0) spesifikasjoner for utgangseffekt [47](#page-52-0) stativ, feste [4](#page-9-0) Storage menu (Lagringsmeny) [27](#page-32-0) strømlampesekvens [36](#page-41-0) støttet orientering horisontal [12](#page-17-0) støttet plassering under skjermfot [12](#page-17-0)

#### **T**

temperaturspesifikasjoner [46](#page-51-0) tilbakestille passord [36](#page-41-0) tilgangspanel bytte [17](#page-22-0) fjerne [15](#page-20-0) tilgjengelighet [50](#page-55-0) Tilkobling av strømledning [6](#page-11-0)

tjenestereparasjon [49](#page-54-0) tyverisikringskabel, installere [6](#page-11-0) tårnstativet [4](#page-9-0)

### **U**

USB flash-stasjon, fjerne [49](#page-54-0)

#### **W**

Wake on LAN (WOL) [35](#page-40-0)